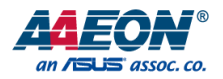

# FWS-7360

Network Appliance

User's Manual 1<sup>st</sup> Ed

*Last Updated: June 19, 2018*

#### Copyright Notice

This document is copyrighted, 2018. All rights are reserved. The original manufacturer reserves the right to make improvements to the products described in this manual at any time without notice.

No part of this manual may be reproduced, copied, translated, or transmitted in any form or by any means without the prior written permission of the original manufacturer. Information provided in this manual is intended to be accurate and reliable. However, the original manufacturer assumes no responsibility for its use, or for any infringements upon the rights of third parties that may result from its use.

The material in this document is for product information only and is subject to change without notice. While reasonable efforts have been made in the preparation of this document to assure its accuracy, AAEON assumes no liabilities resulting from errors or omissions in this document, or from the use of the information contained herein.

AAEON reserves the right to make changes in the product design without notice to its

users.

#### Acknowledgement

All other products' name or trademarks are properties of their respective owners.

- Microsoft Windows is a registered trademark of Microsoft Corp.
- Intel, Pentium, Celeron, and Xeon are registered trademarks of Intel Corporation
- Core, Atom are trademarks of Intel Corporation
- ITE is a trademark of Integrated Technology Express, Inc.
- IBM, PC/AT, PS/2, and VGA are trademarks of International Business Machines Corporation.

All other product names or trademarks are properties of their respective owners.

#### Packing List

Before setting up your product, please make sure the following items have been shipped:

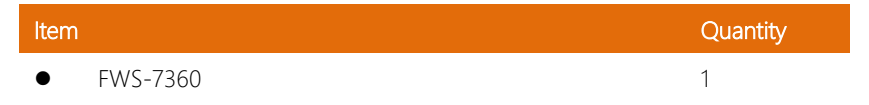

If any of these items are missing or damaged, please contact your distributor or sales representative immediately.

#### About this Document

This User's Manual contains all the essential information, such as detailed descriptions and explanations on the product's hardware and software features (if any), its specifications, dimensions, jumper/connector settings/definitions, and driver installation instructions (if any), to facilitate users in setting up their product.

Users may refer to the AAEON.com for the latest version of this document.

#### Safety Precautions

Please read the following safety instructions carefully. It is advised that you keep this manual for future references

- 1. All cautions and warnings on the device should be noted.
- 2. All cables and adapters supplied by AAEON are certified and in accordance with the material safety laws and regulations of the country of sale. Do not use any cables or adapters not supplied by AAEON to prevent system malfunction or fires.
- 3. Make sure the power source matches the power rating of the device.
- 4. Position the power cord so that people cannot step on it. Do not place anything over the power cord.
- 5. Always completely disconnect the power before working on the system's hardware.
- 6. No connections should be made when the system is powered as a sudden rush of power may damage sensitive electronic components.
- 7. If the device is not to be used for a long time, disconnect it from the power supply to avoid damage by transient over-voltage.
- 8. Always disconnect this device from any AC supply before cleaning.
- 9. While cleaning, use a damp cloth instead of liquid or spray detergents.
- 10. Make sure the device is installed near a power outlet and is easily accessible.
- 11. Keep this device away from humidity.
- 12. Place the device on a solid surface during installation to prevent falls
- 13. Do not cover the openings on the device to ensure optimal heat dissipation.
- 14. Watch out for high temperatures when the system is running.
- 15. Do not touch the heat sink or heat spreader when the system is running
- 16. Never pour any liquid into the openings. This could cause fire or electric shock.
- 17. As most electronic components are sensitive to static electrical charge, be sure to ground yourself to prevent static charge when installing the internal components. Use a grounding wrist strap and contain all electronic components in any static-shielded containers.
- 18. If any of the following situations arises, please the contact our service personnel:
	- i. Damaged power cord or plug
	- ii. Liquid intrusion to the device
	- iii. Exposure to moisture
	- iv. Device is not working as expected or in a manner as described in this manual
	- v. The device is dropped or damaged
	- vi. Any obvious signs of damage displayed on the device

# 19. DO NOT LEAVE THIS DEVICE IN AN UNCONTROLLED ENVIRONMENT WITH TEMPERATURES BEYOND THE DEVICE'S PERMITTED STORAGE TEMPERATURES (SEE CHAPTER 1) TO PREVENT DAMAGE.

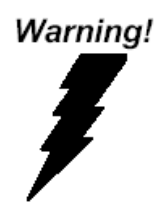

This device complies with Part 15 FCC Rules. Operation is subject to the following two conditions: (1) this device may not cause harmful interference, and (2) this device must accept any interference received including interference that may cause undesired operation.

#### *Caution:*

*There is a danger of explosion if the battery is incorrectly replaced. Replace only with the same or equivalent type recommended by the manufacturer. Dispose of used batteries according to the manufacturer's instructions and your local government's recycling or disposal directives.*

#### *Attention:*

*Il y a un risque d'explosion si la batterie est remplacée de façon incorrecte. Ne la remplacer qu'avec le même modèle ou équivalent recommandé par le constructeur. Recycler les batteries usées en accord avec les instructions du fabricant et les directives gouvernementales de recyclage.*

产品中有毒有害物质或元素名称及含量

AAEON Embedded Box PC/ Industrial System

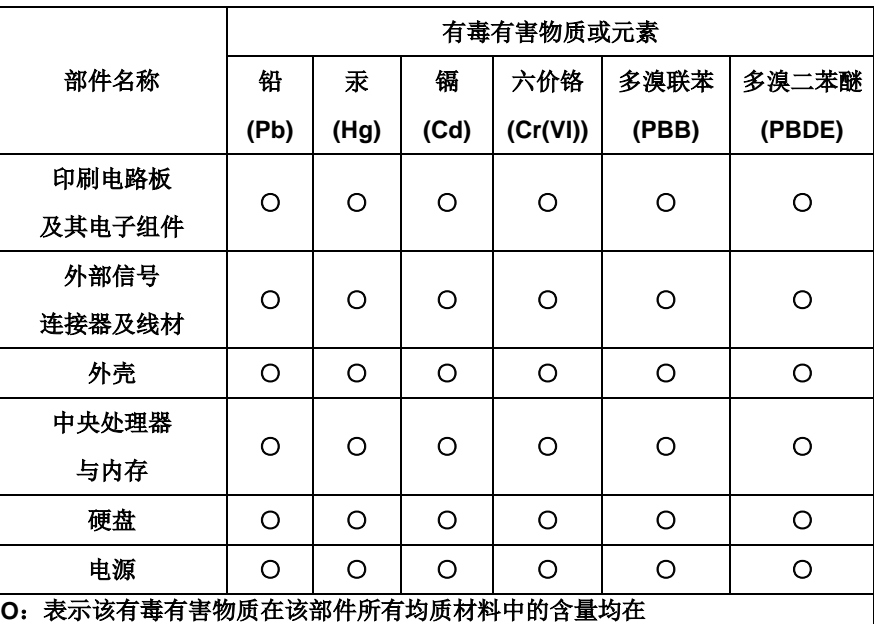

**SJ/T 11363-2006** 标准规定的限量要求以下。

**X**:表示该有毒有害物质至少在该部件的某一均质材料中的含量超出 **SJ/T 11363-2006** 标准规定的限量要求。

备注:

一、此产品所标示之环保使用期限,系指在一般正常使用状况下。 二、上述部件物质中央处理器、内存、硬盘、光驱、触控模块为选购品。

#### China RoHS Requirement (EN)

Poisonous or Hazardous Substances or Elements in Products

AAEON Embedded Box PC/ Industrial System

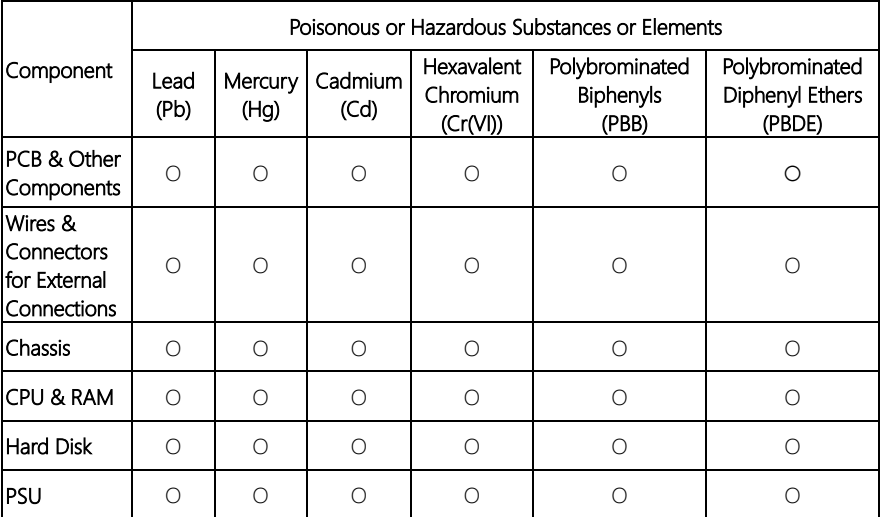

O:The quantity of poisonous or hazardous substances or elements found in each of the component's parts is below the SJ/T 11363-2006-stipulated requirement.

X: The quantity of poisonous or hazardous substances or elements found in at least one of the component's parts is beyond the SJ/T 11363-2006-stipulated requirement.

#### Note: The Environment Friendly Use Period as labeled on this product is applicable under normal usage only

### Table of Contents

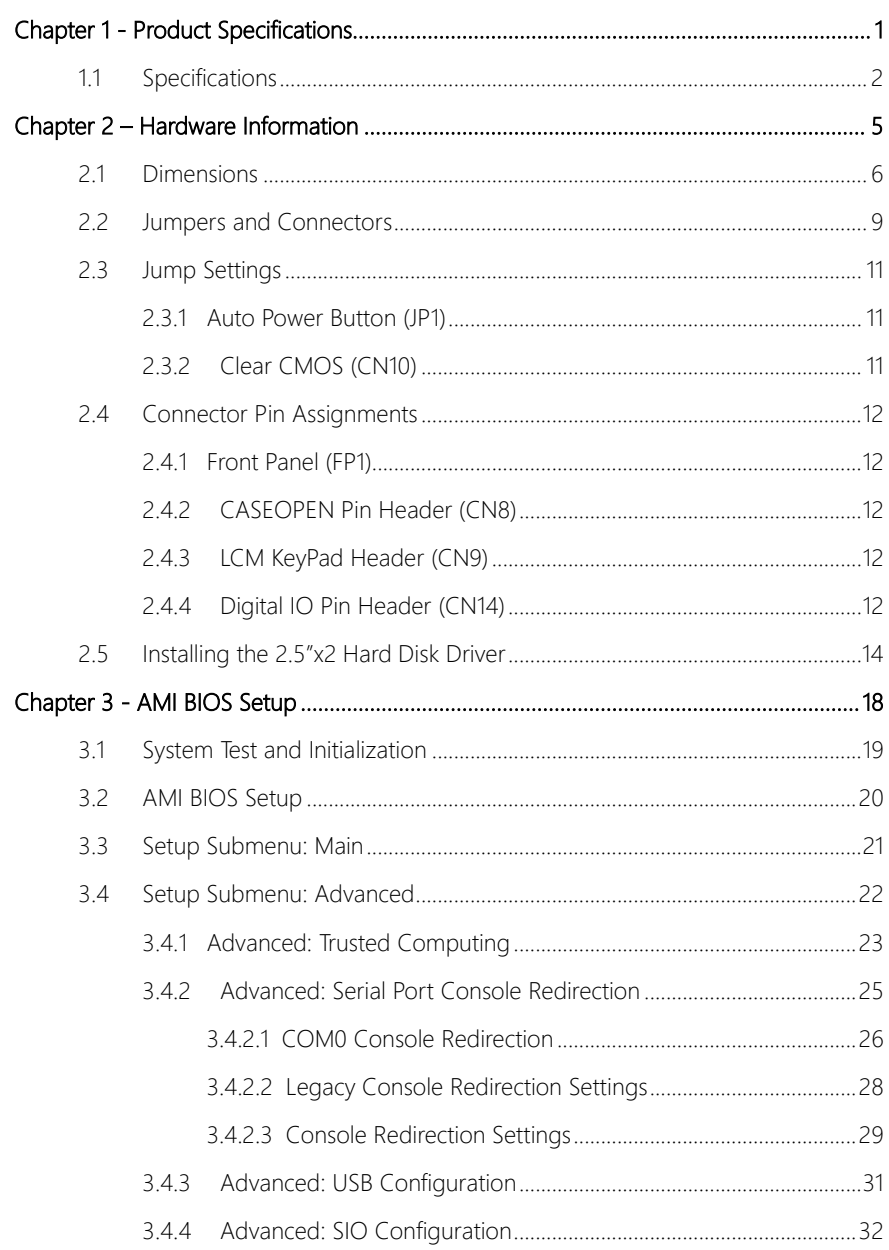

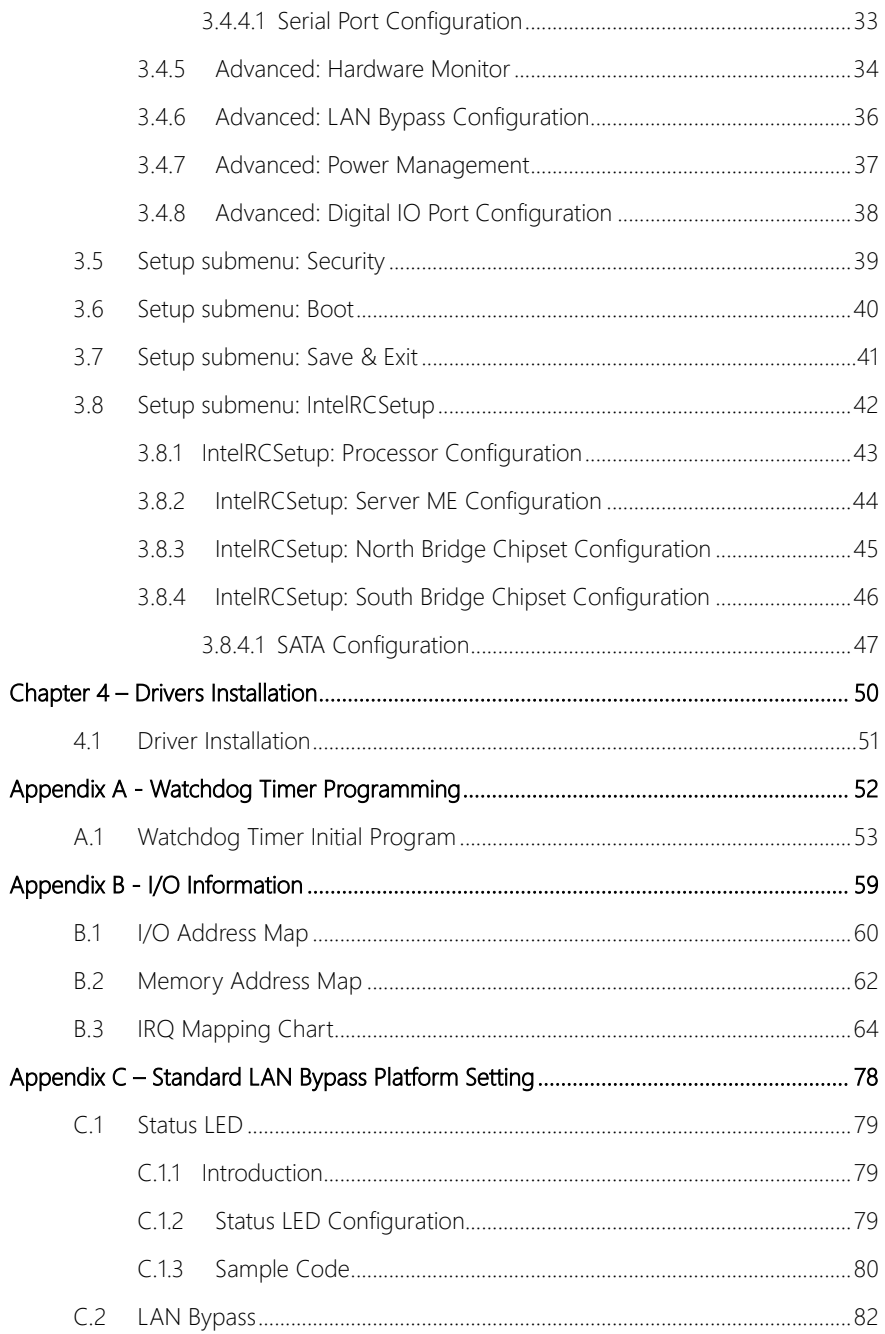

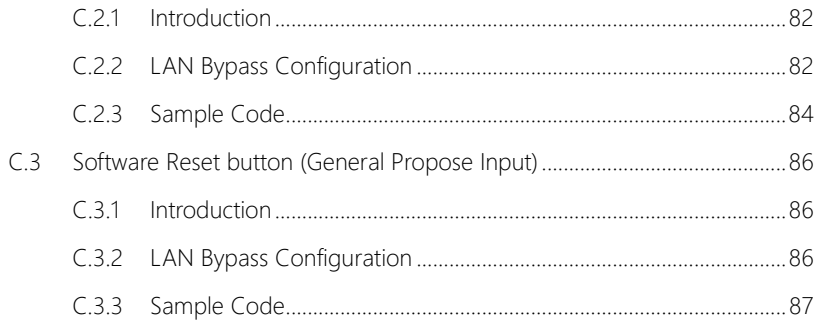

# Chapter 1

<span id="page-13-0"></span>Product Specifications

#### <span id="page-14-0"></span>1.1 Specifications

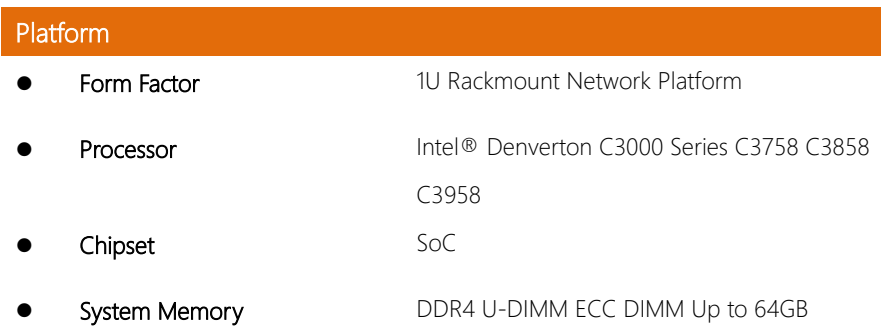

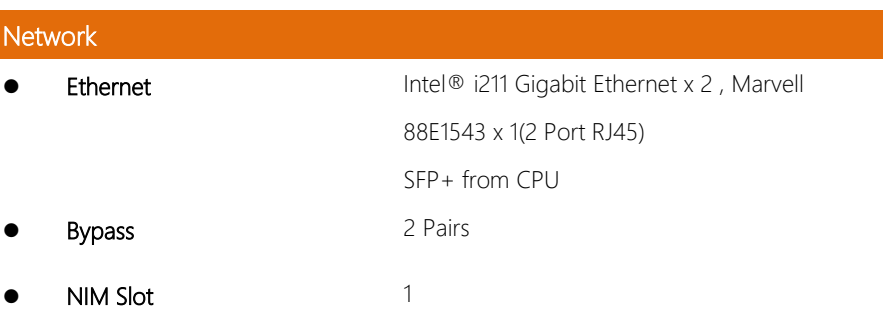

#### Display

- Graphics Controller **-**
- Connector **VGA Option**

# **Storage**  $\bullet$  HDD Internal 2.5" HDD  $\times$  2 CF/CFast/mSATA mSATA maxima x 2 (Option)

# Expansion / Internal Interface

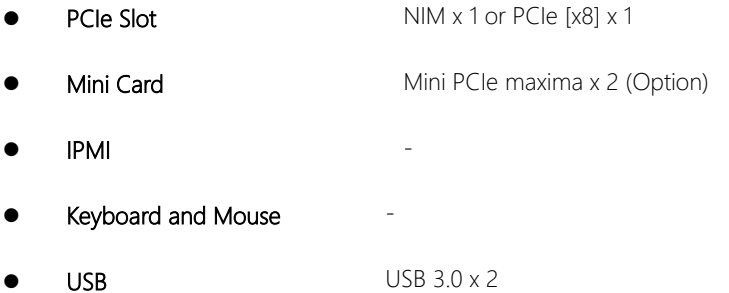

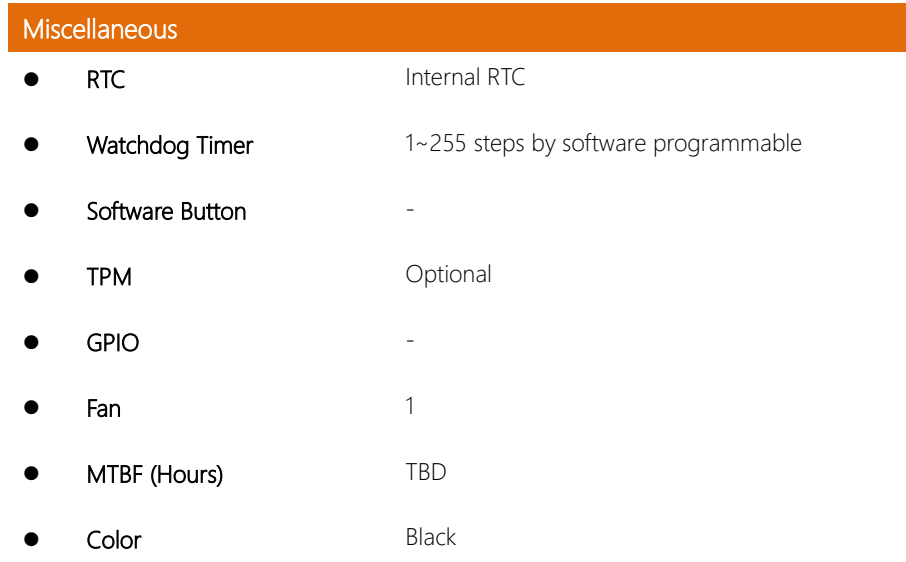

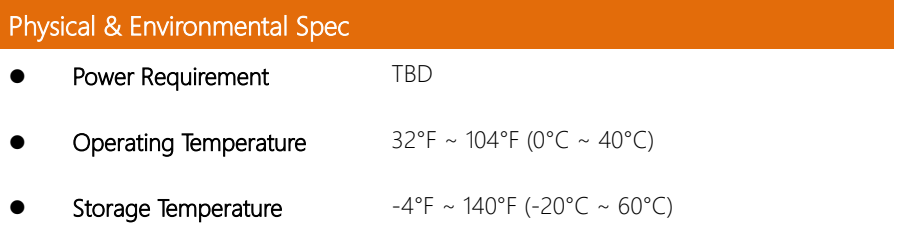

**Operating Humidity**  $10 \approx 80\%$ Storage Humidity 10 ~ 80% @ 40°C, non-condensing **Vibration** 0.5 Grms/  $5 \sim 500$ Hz/ operation (3.5" H.D.D) 1.5 Grms/ 5 ~ 500Hz/ no operation Shock 10G peak acceleration (11 m sec. duration), operation 20G peak acceleration (11 m sec. duration), non-operation **Dimension (W x D x H)**  $430$ mm x 305mm x 44mm

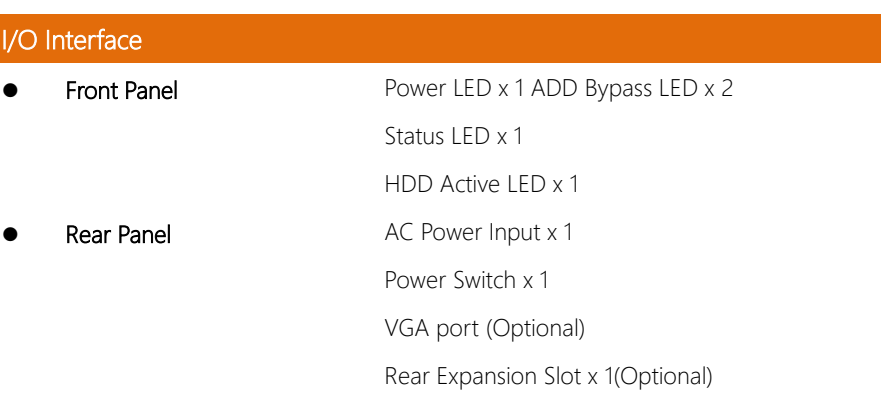

# Chapter 2

<span id="page-17-0"></span>– Hardware Information

#### <span id="page-18-0"></span>2.1 Dimensions

#### System

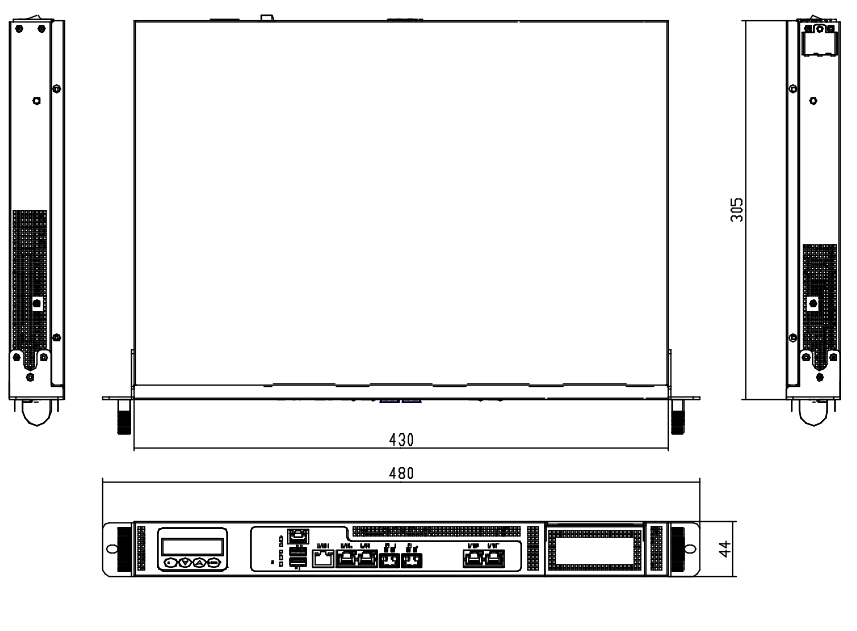

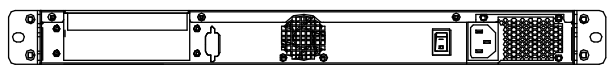

 $\ddot{\phantom{0}}$ 

#### Component Side

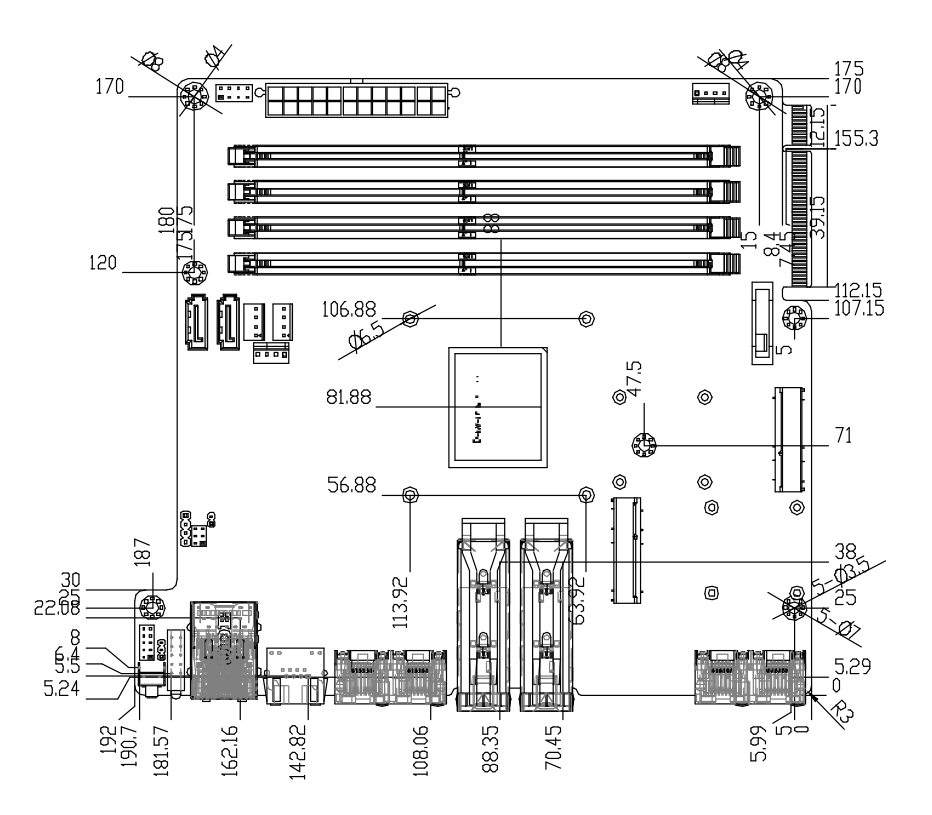

## Solder Side

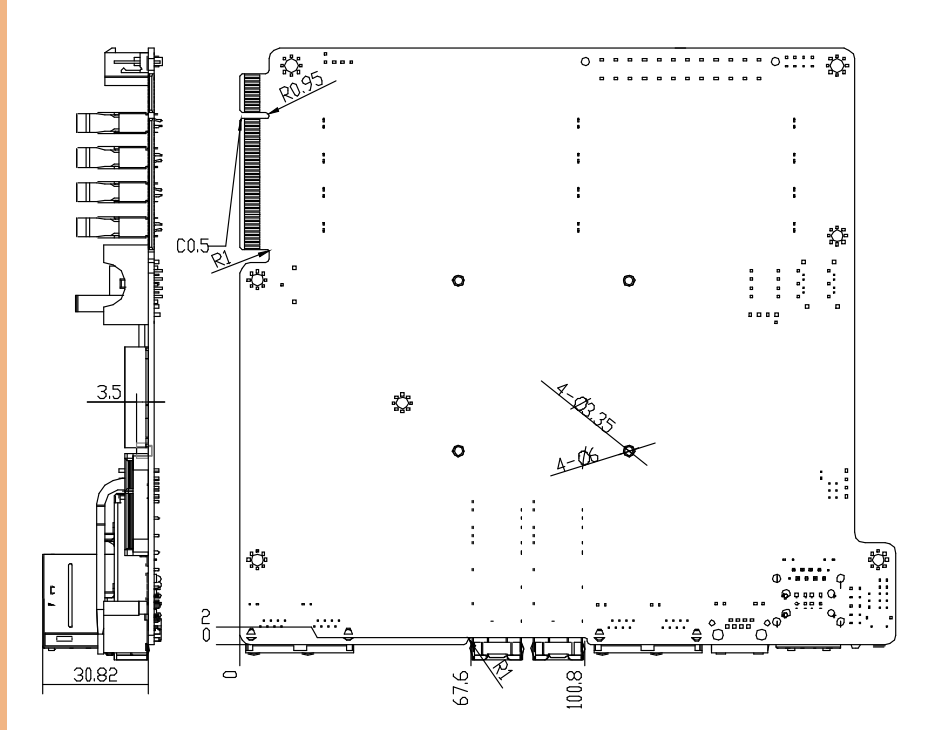

#### <span id="page-21-0"></span>2.2 Jumpers and Connectors

#### Component Side

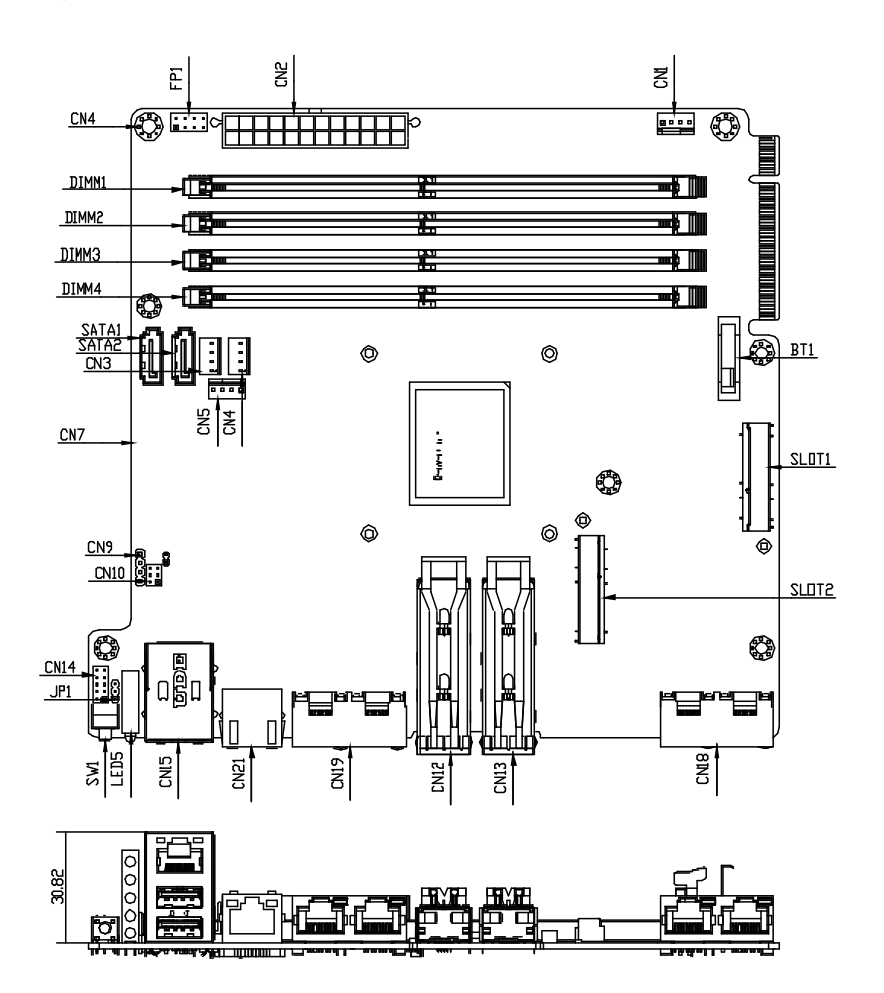

Solder Side

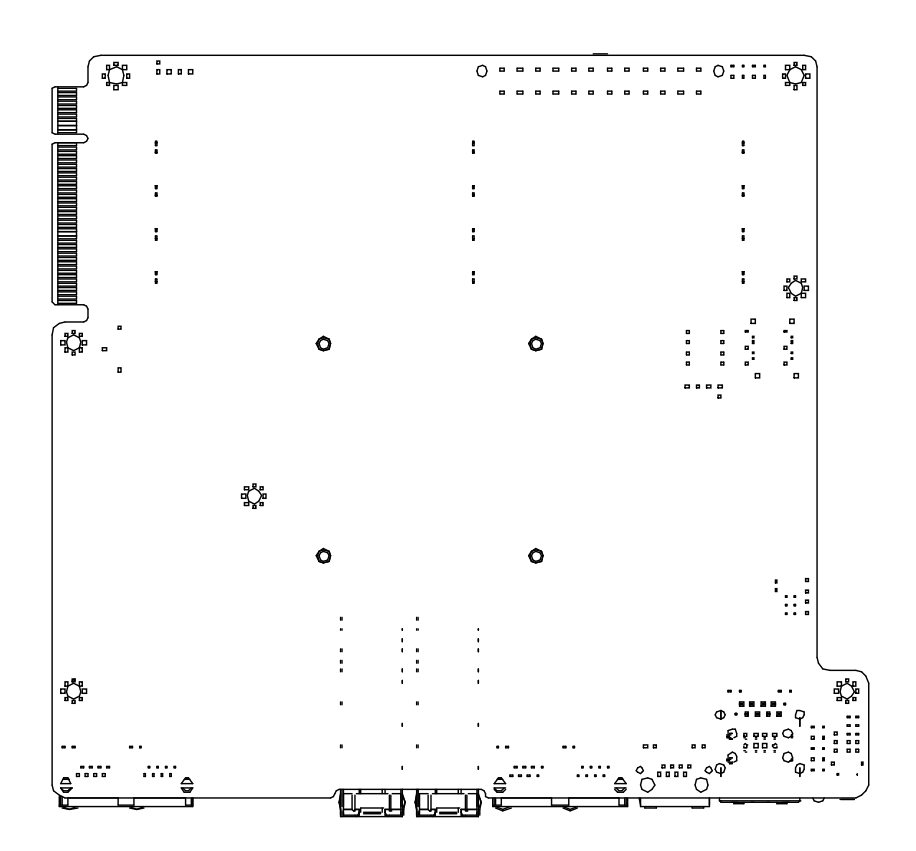

#### <span id="page-23-0"></span>2.3 Jump Settings

### <span id="page-23-1"></span>2.3.1 Auto Power Button (JP1)

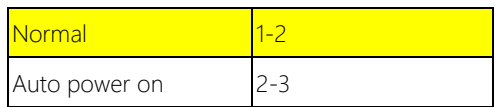

#### <span id="page-23-2"></span>2.3.2 Clear CMOS (CN10)

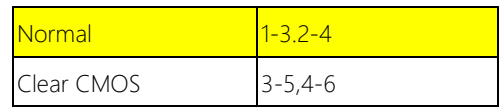

#### <span id="page-24-0"></span>2.4 Connector Pin Assignments

#### <span id="page-24-1"></span>2.4.1 Front Panel (FP1)

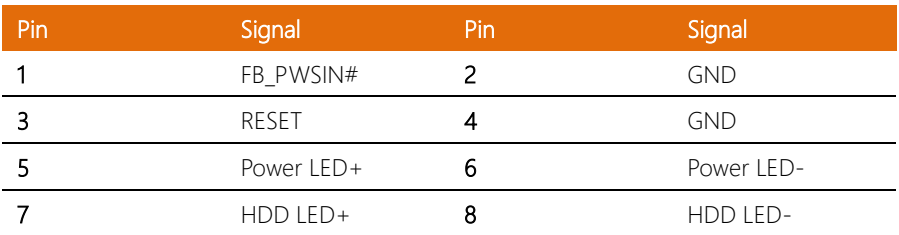

#### <span id="page-24-2"></span>2.4.2 CASEOPEN Pin Header (CN8)

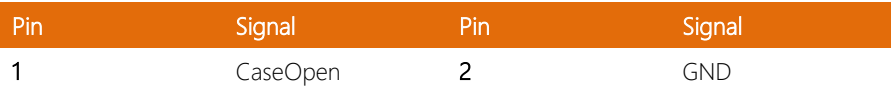

#### <span id="page-24-3"></span>2.4.3 LCM KeyPad Header (CN9)

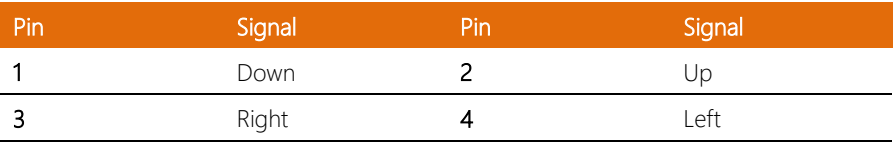

#### <span id="page-24-4"></span>2.4.4 Digital IO Pin Header (CN14)

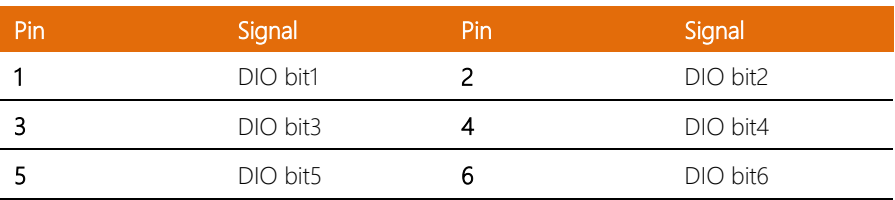

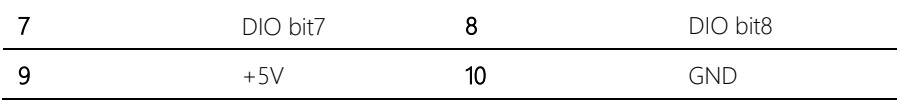

#### <span id="page-26-0"></span>2.5 Installing the 2.5"x2 Hard Disk Driver

1. Unscrew the upper lid

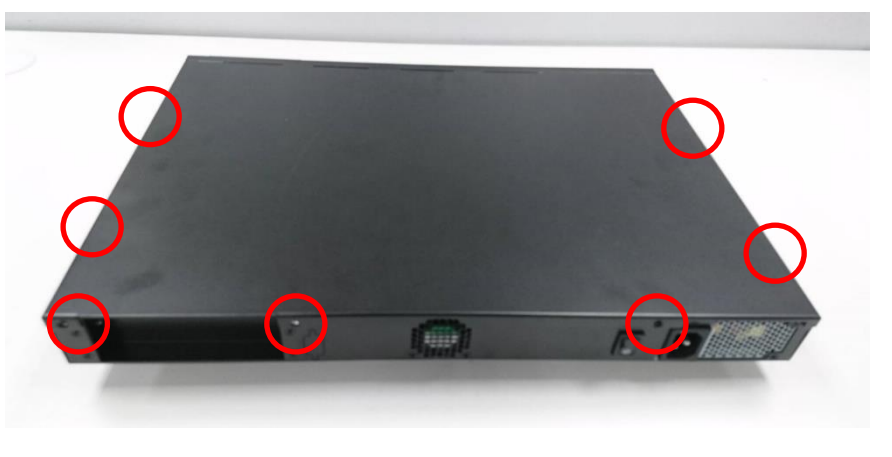

#### 2. Remove the four screws

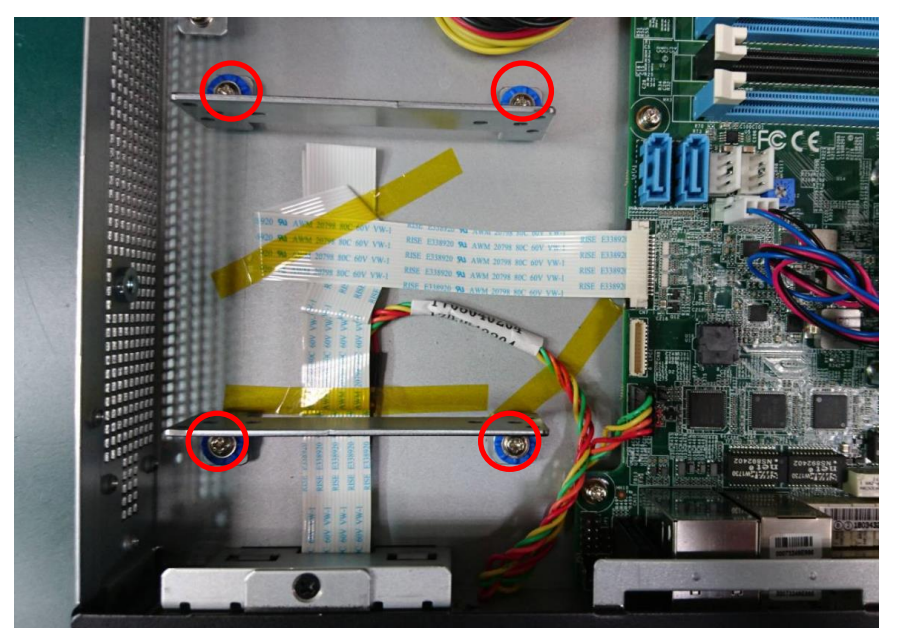

3. Secure the HDD to the HDD bracket with eight screws

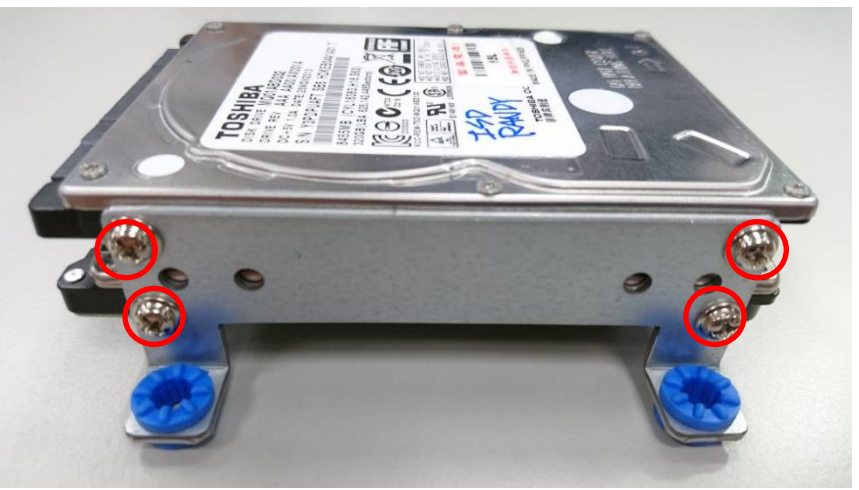

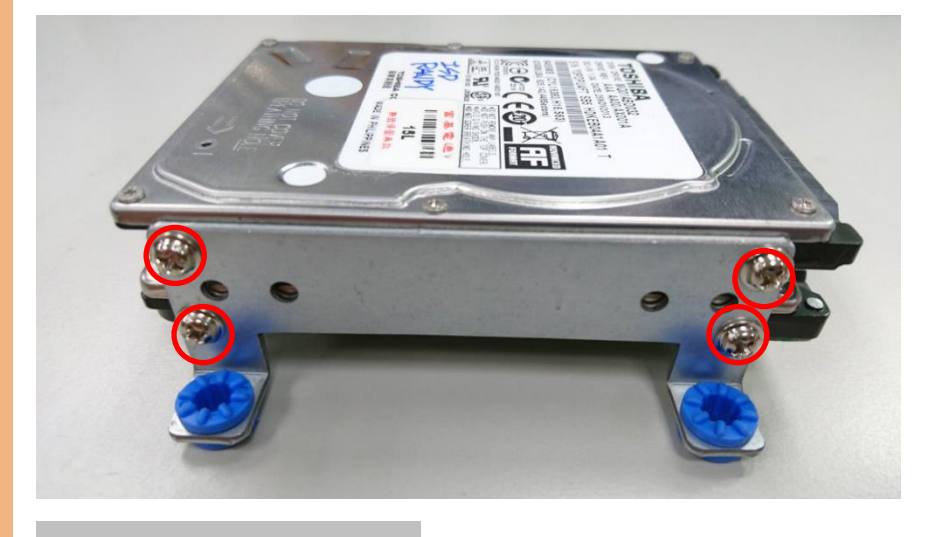

4. Secure the HDD bracket to the chassis with four screws

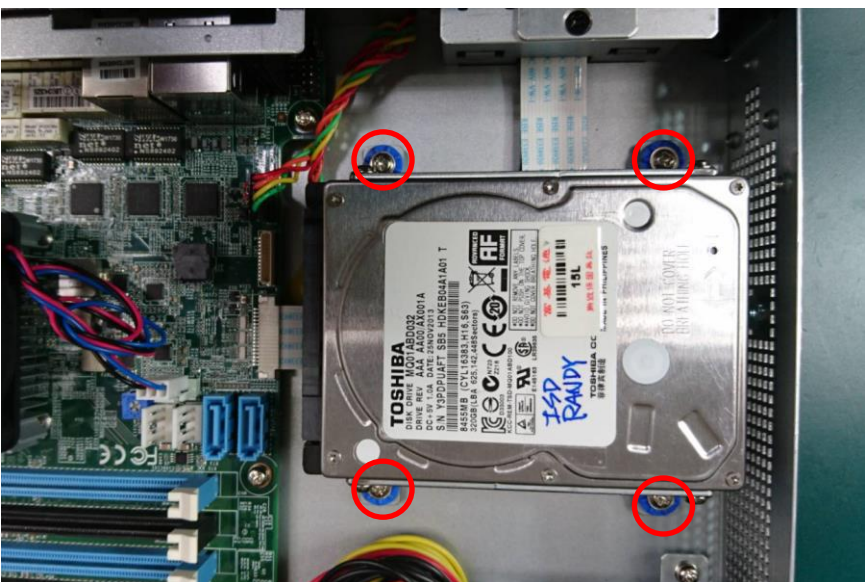

5. Connect the SATA and power cables to the lower hard disk

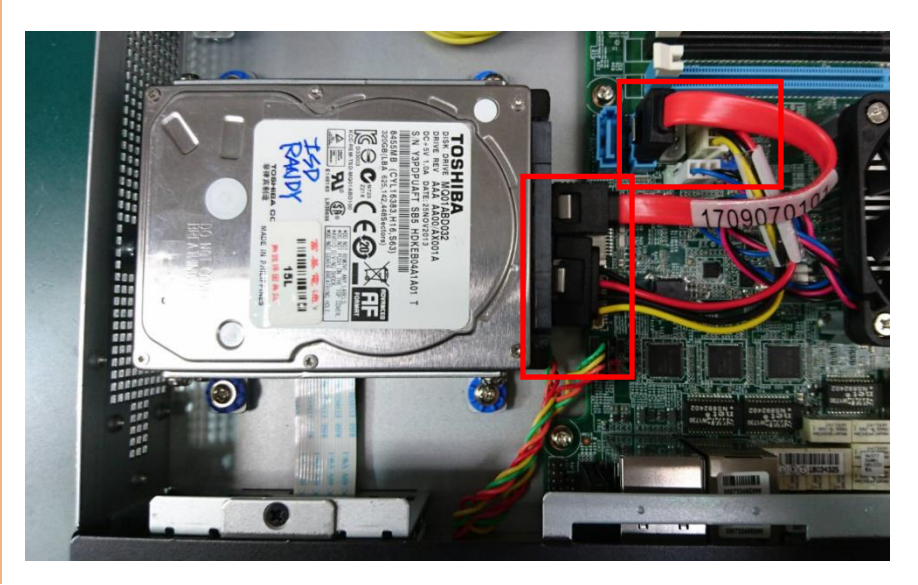

6. Connect the SATA and power cables to the upper hard disk

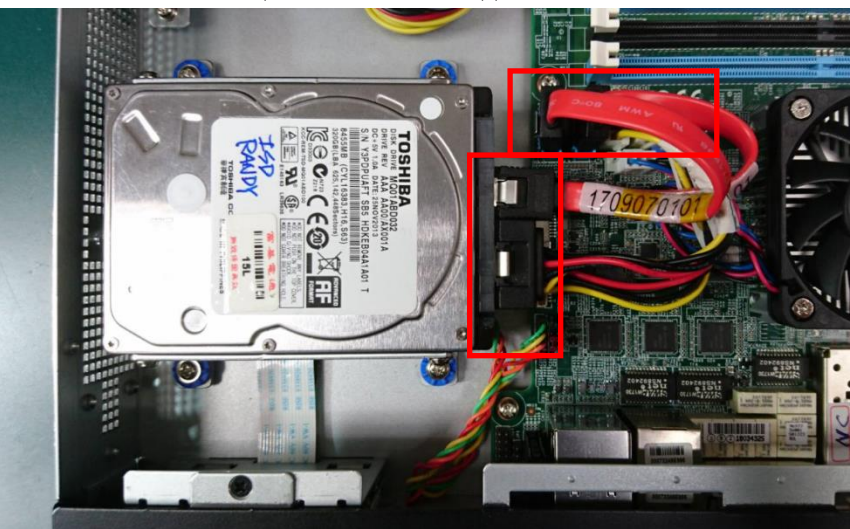

# Chapter 3

AMI BIOS Setup

<span id="page-30-0"></span>FWS-7360

#### <span id="page-31-0"></span>3.1 System Test and Initialization

The system uses certain routines to perform testing and initialization. If an error, fatal or non-fatal, is encountered, a few short beeps or an error message will be outputted. The board can usually continue the boot up sequence with non-fatal errors.

The system configuration verification routines check the current system configuration against the values stored in the CMOS memory. If they do not match, an error message will be outputted, in which case you will need to run the BIOS setup program to set the configuration information in memory.

There are three situations in which you will need to change the CMOS settings:

- You are starting your system for the first time
- You have changed your system's hardware
- The CMOS memory has lost power and the configuration information is erased

The system's CMOS memory uses a backup battery for data retention, which is to be replaced once emptied.

#### <span id="page-32-0"></span>3.2 AMI BIOS Setup

The AMI BIOS ROM has a pre-installed Setup program that allows users to modify basic system configurations, which is stored in the battery-backed CMOS RAM and BIOS NVRAM so that the information is retained when the power is turned off.

To enter BIOS Setup, press <Del> or <F2> immediately while your computer is powering up.

The function for each interface can be found below.

Main – Date and time can be set here. Press <Tab> to switch between date elements

Advanced – Enable/ Disable boot option for legacy network devices

Boot – Enable/ Disable quiet Boot Option

Security – The setup administrator password can be set here

Save & Exit -Save your changes and exit the program

IntelRCSetup – For host bridge parameters

## <span id="page-33-0"></span>3.3 Setup Submenu: Main

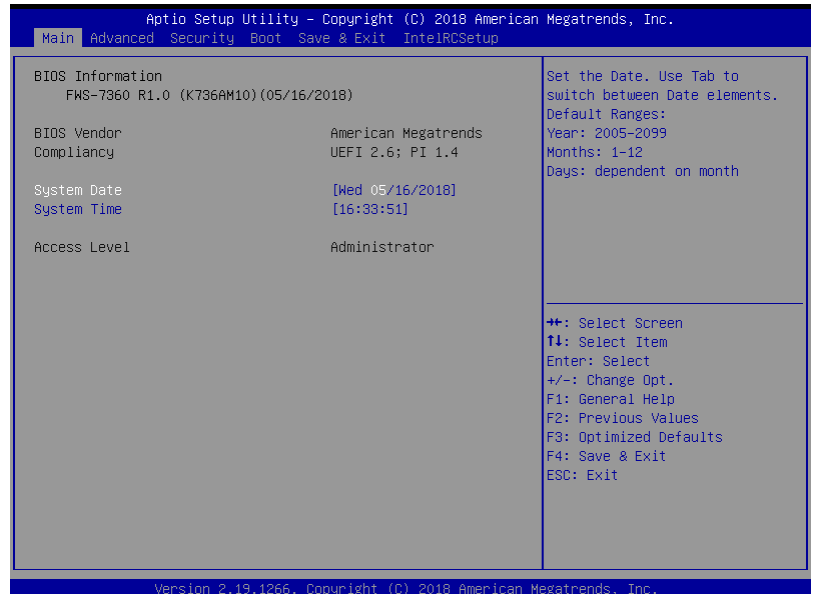

### <span id="page-34-0"></span>3.4 Setup Submenu: Advanced

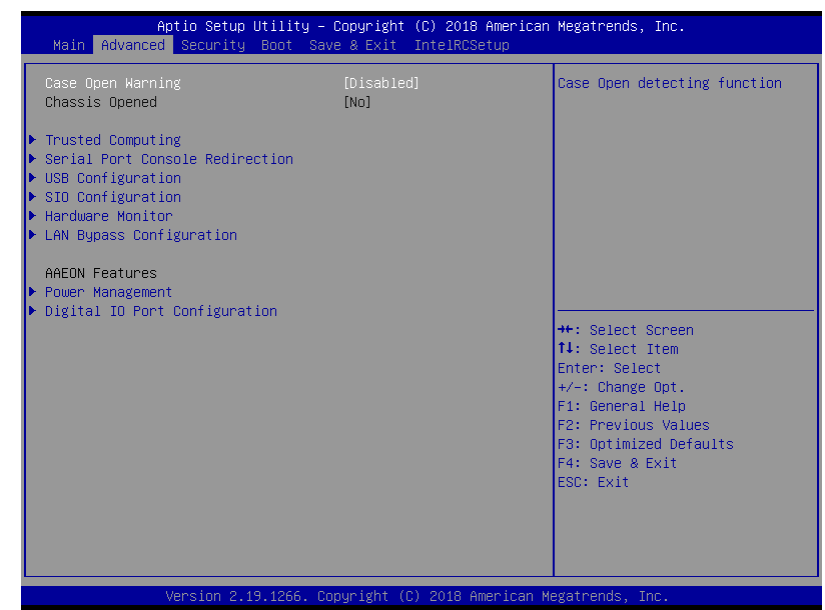

#### Options summary:

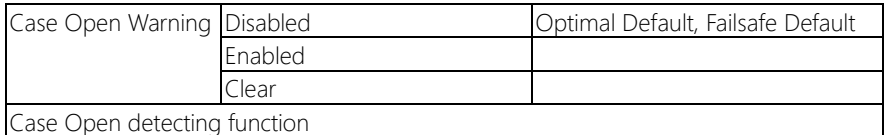

<span id="page-35-0"></span>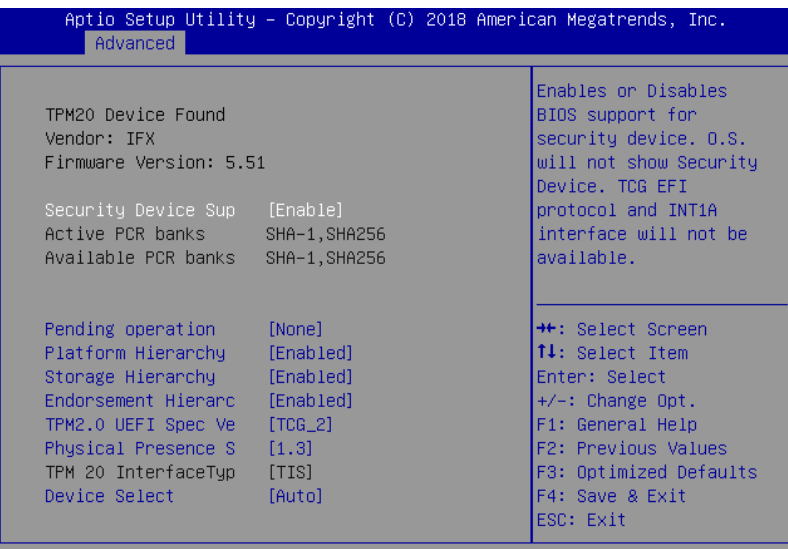

Version 2.19.1266. Copyright (C) 2018 American Megatrends, Inc.

#### Options summary:

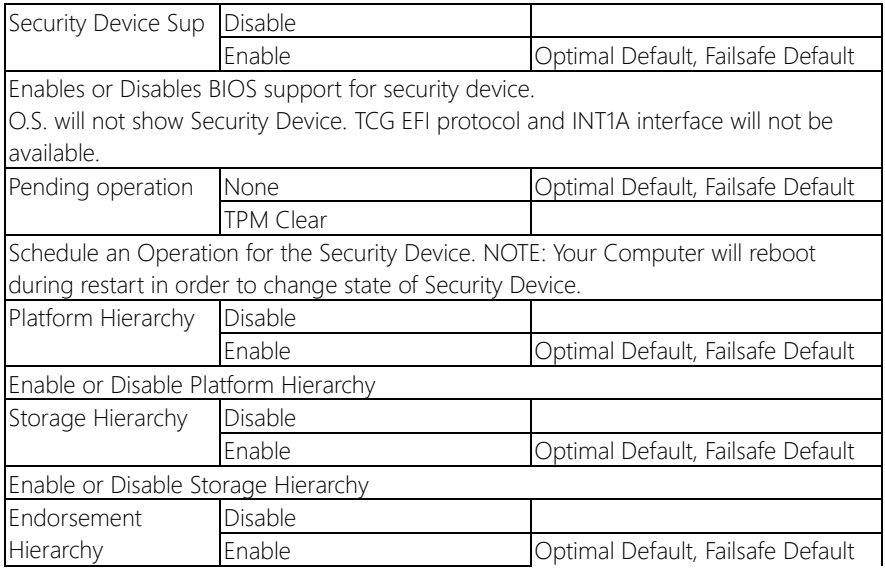
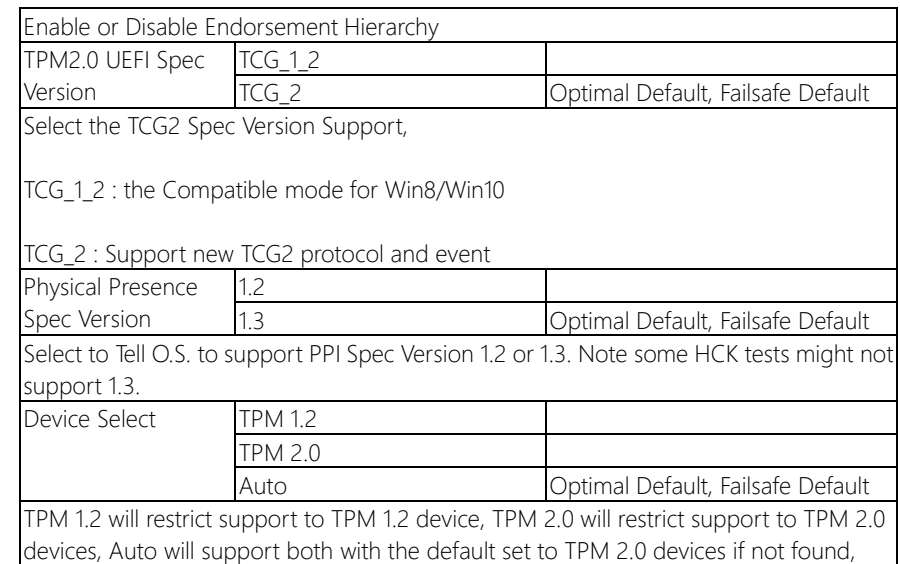

TPM 1.2 device will be enumerated.

FWS-7360

#### 3.4.2 Advanced: Serial Port Console Redirection

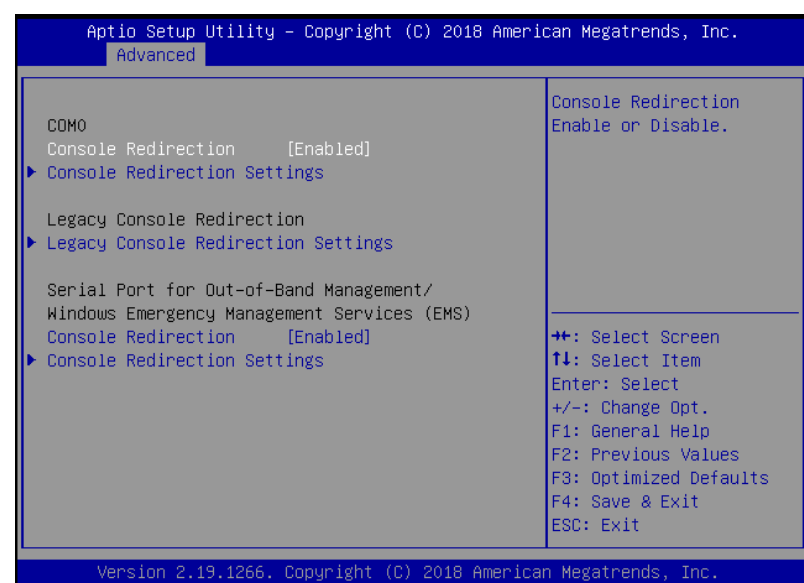

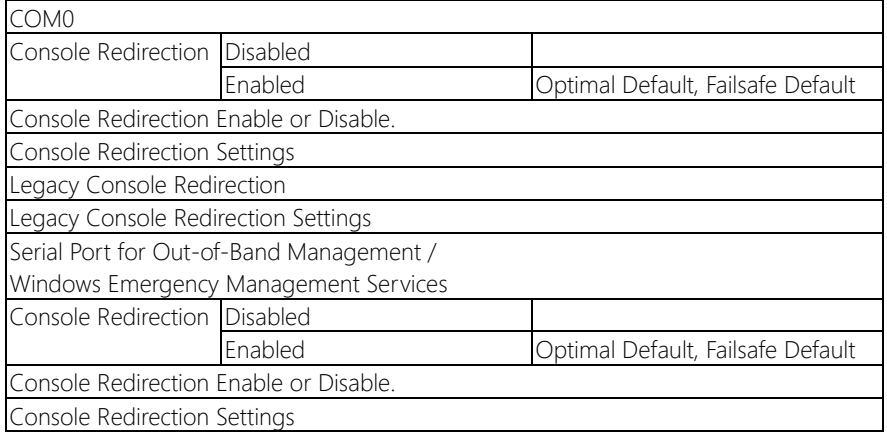

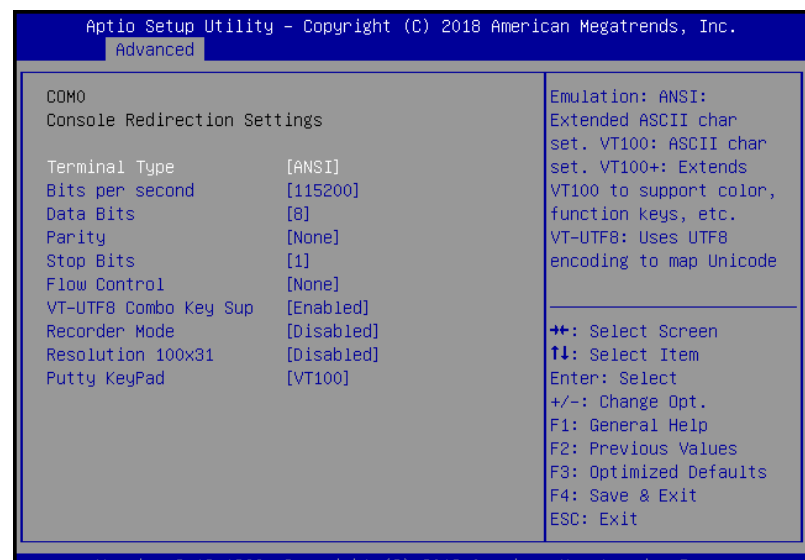

sion 2.19.1266. Copyright (C) 2018 American Megati

#### Options summary:

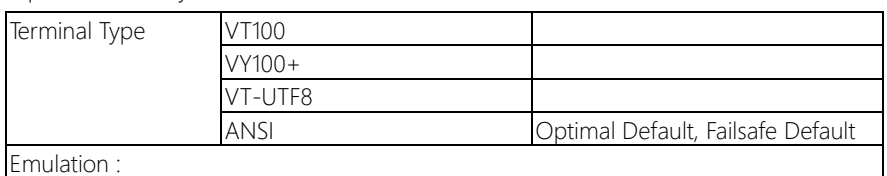

ANSI : Extended ASCII char set.

VT100 : ASCII char set.

VT100+ : Extends VT100 to support color, function keys, etc.

VT-UTF8 : Uses UTF8 encoding to map Unicode.

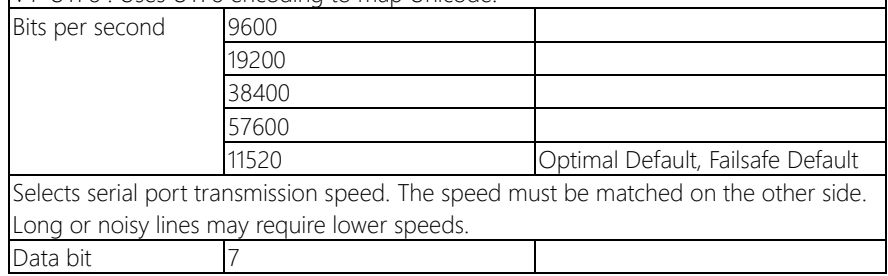

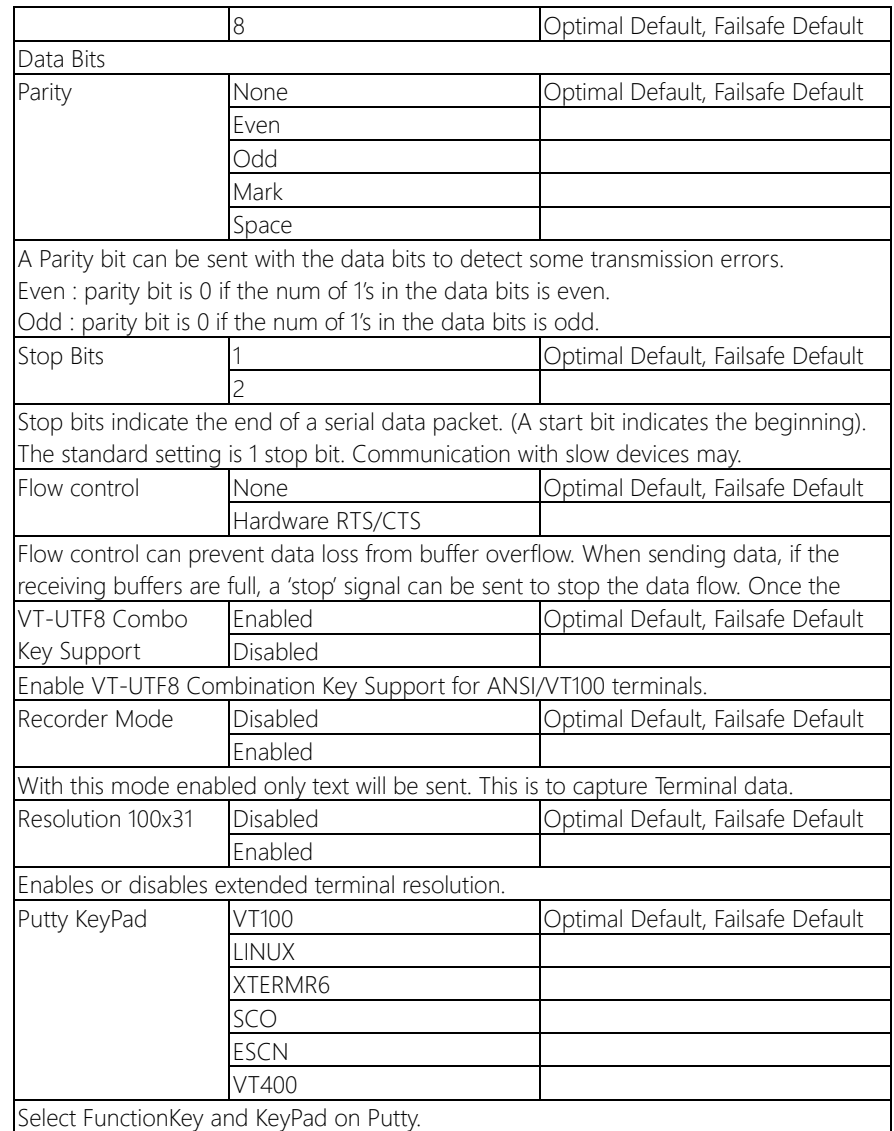

#### 3.4.2.2 Legacy Console Redirection Settings

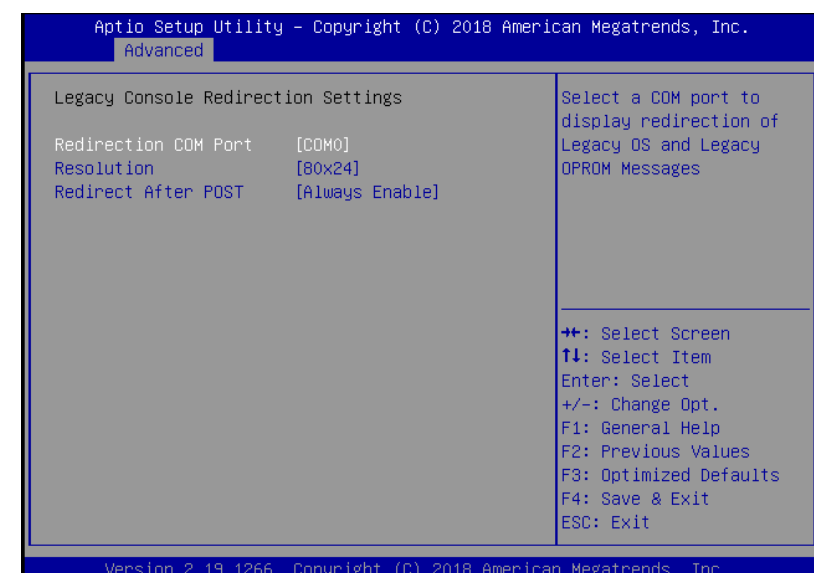

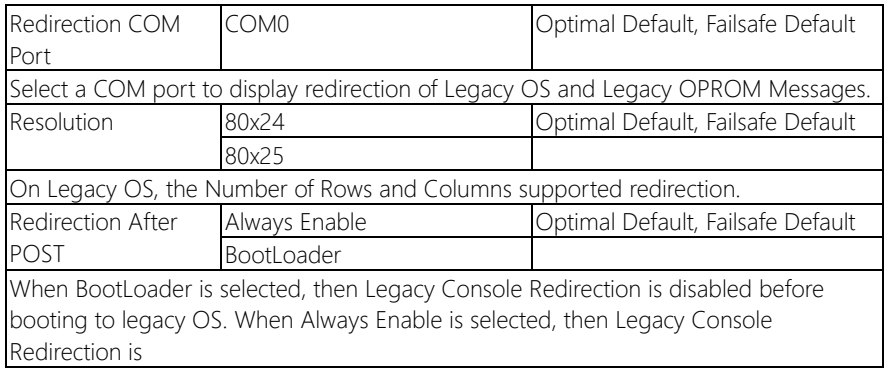

#### 3.4.2.3 Console Redirection Settings

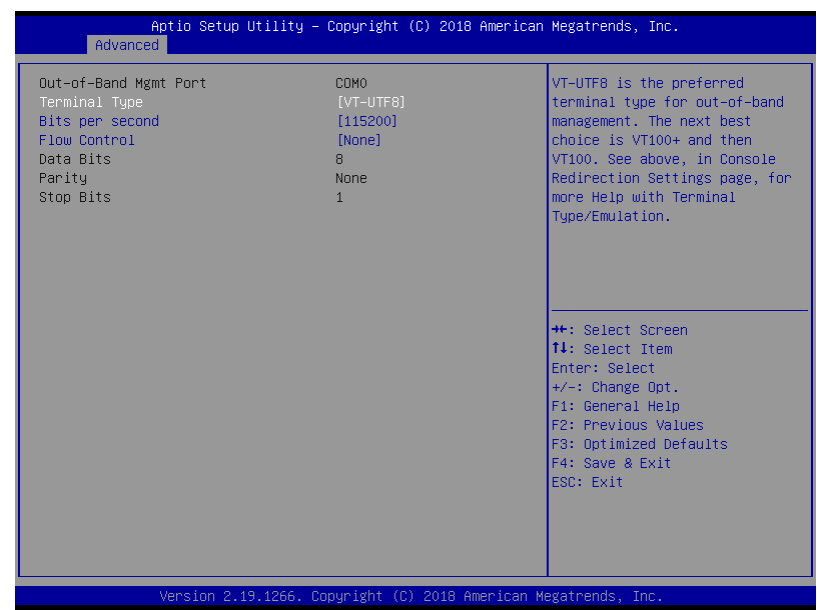

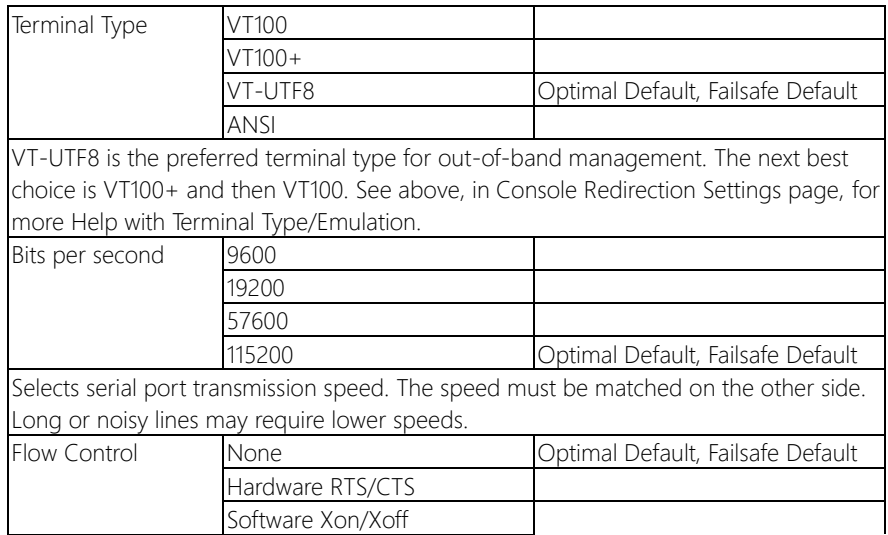

Flow control can prevent data loss from buffer overflow. When sending data, if the receiving buffers are full, a 'stop' signal can be sent to stop the data flow. Once the buffers are empty, a 'start' signal can be sent to re-start the flow. Hardware flow control uses two wires to send start/stop signals.

#### 3.4.3 Advanced: USB Configuration

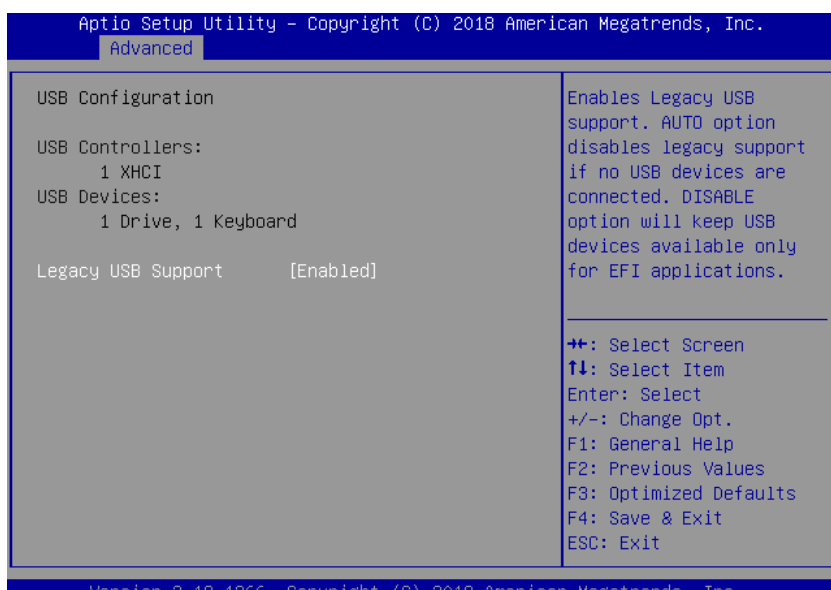

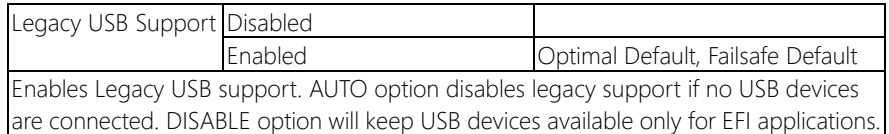

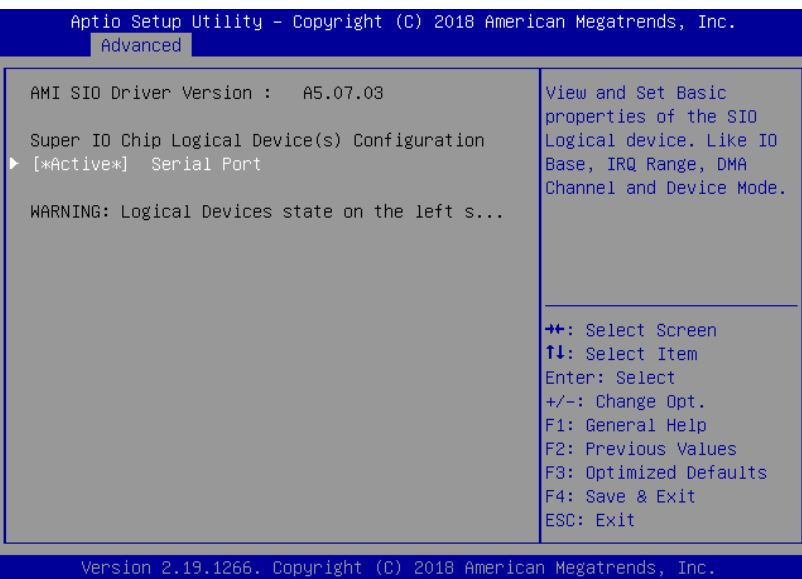

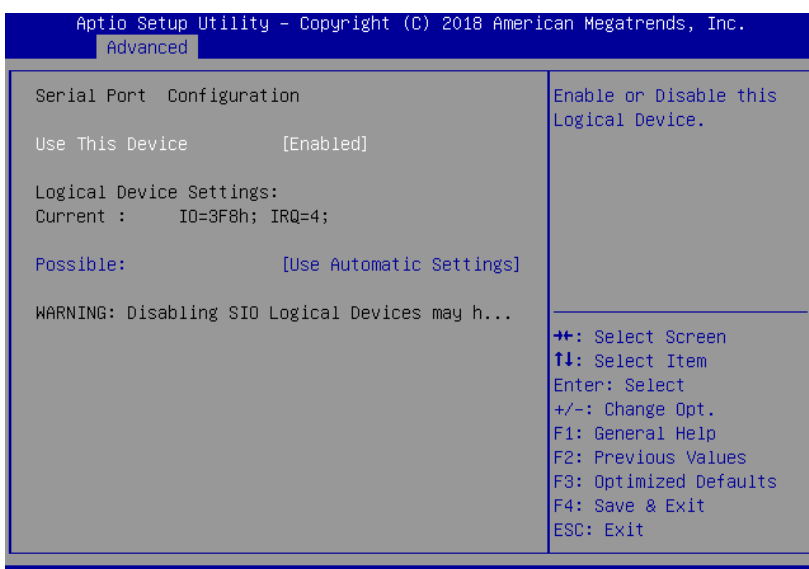

Version 2.19.1266. Copyright (C) 2018 American Megatrends, Inc.

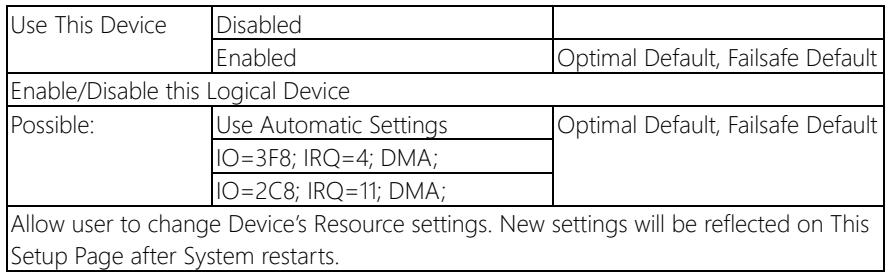

#### 3.4.5 Advanced: Hardware Monitor

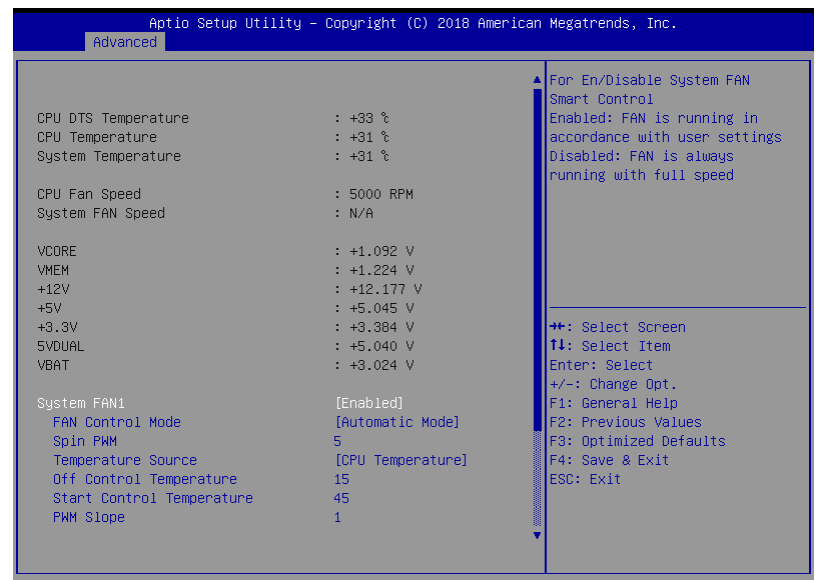

Version 2.19.1266. Copyright (C) 2018 American Megatrends, Inc.

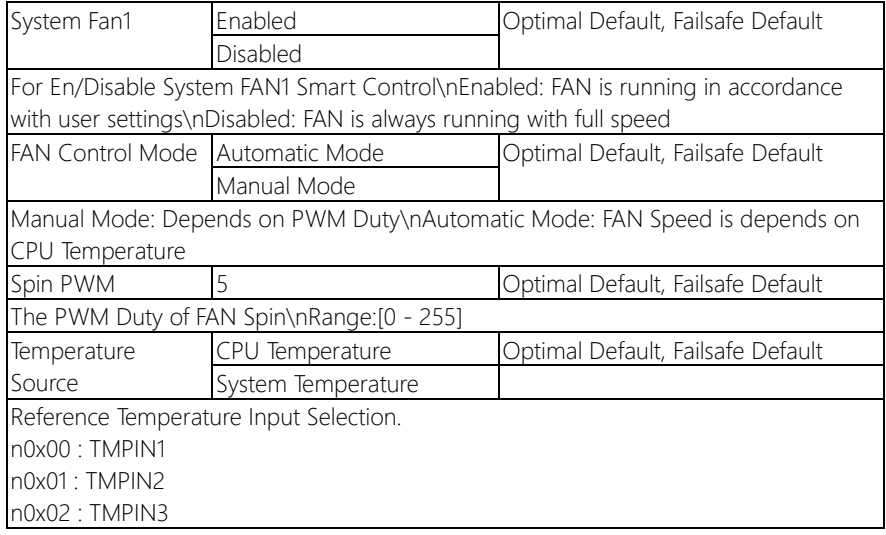

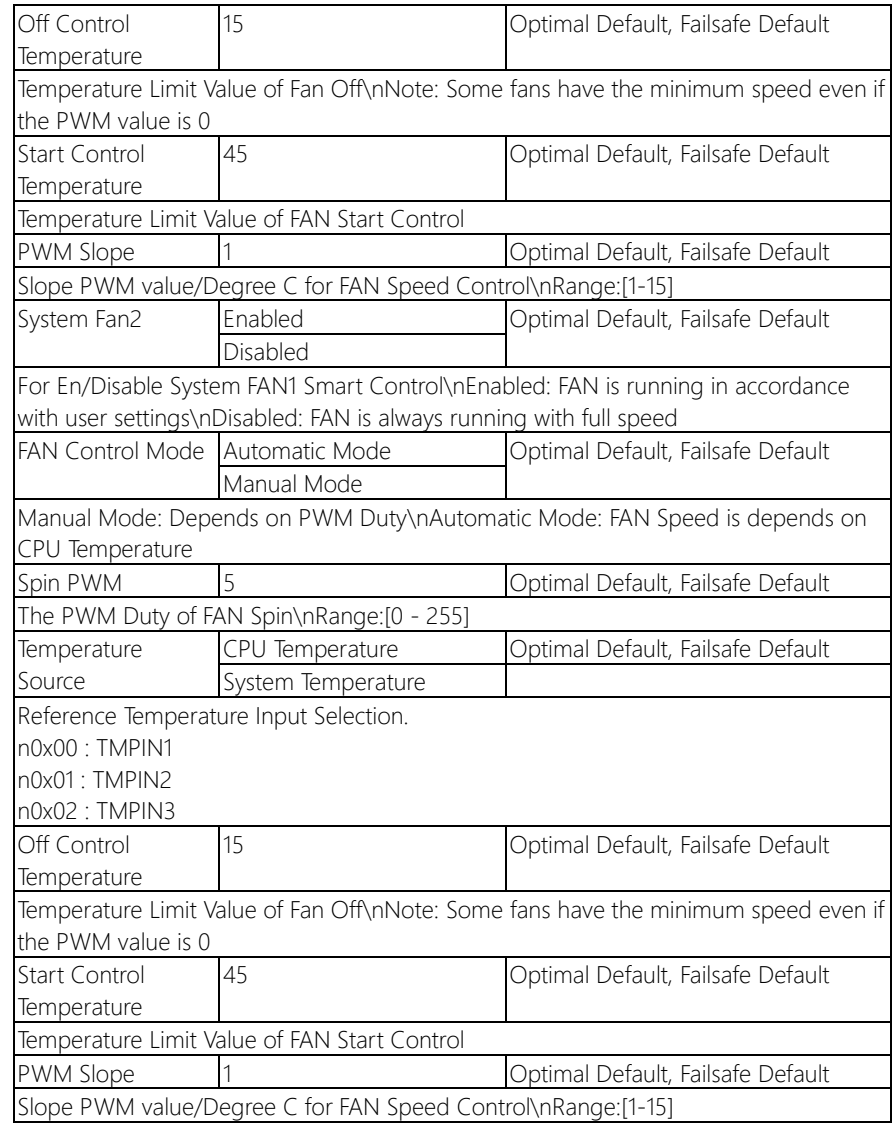

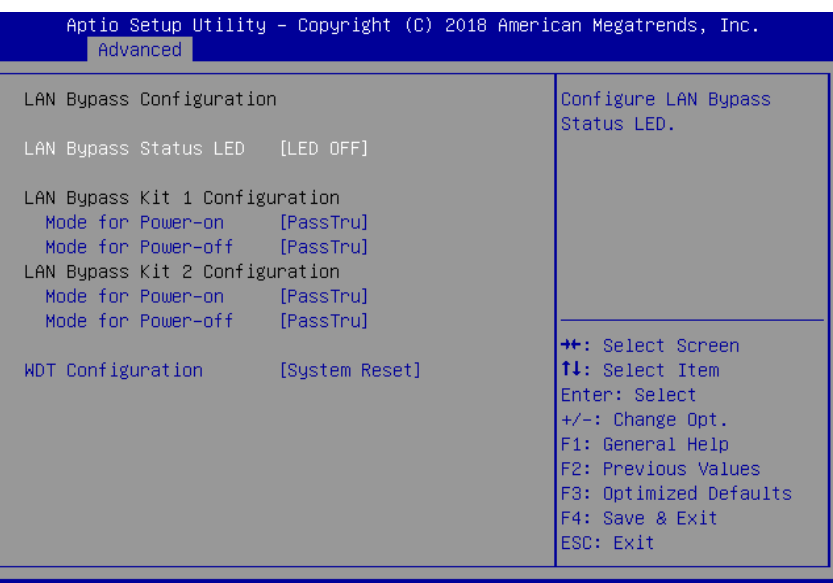

sion 2.19.1266. Copyright (C) 2018 American Megatrends, Inc.

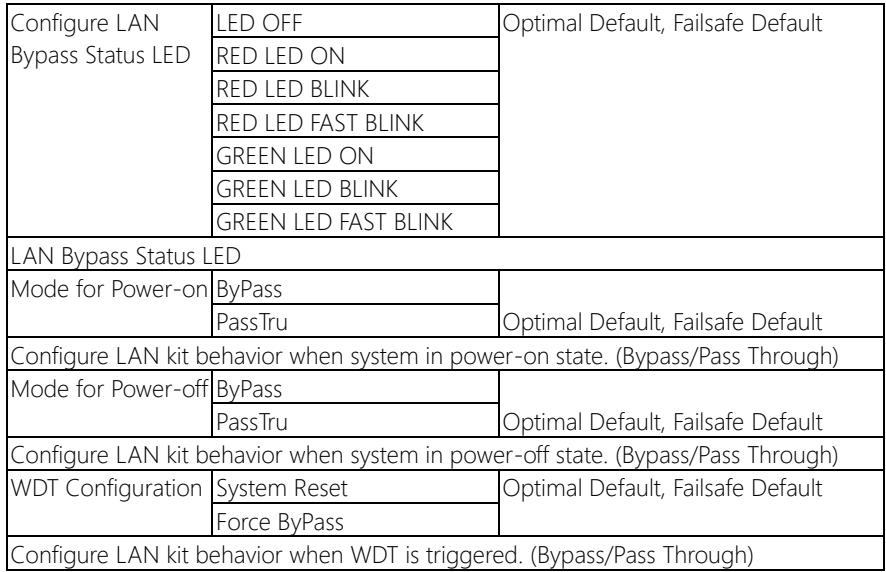

#### 3.4.7 Advanced: Power Management

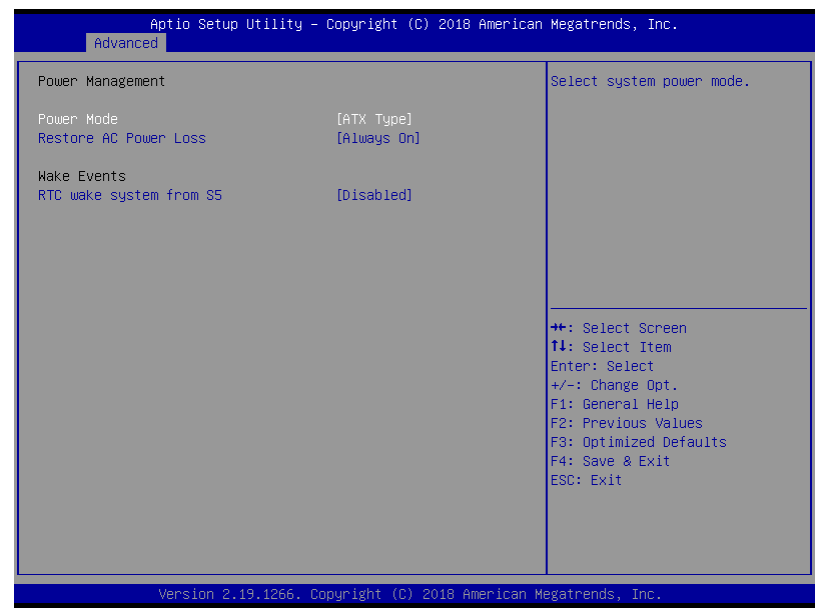

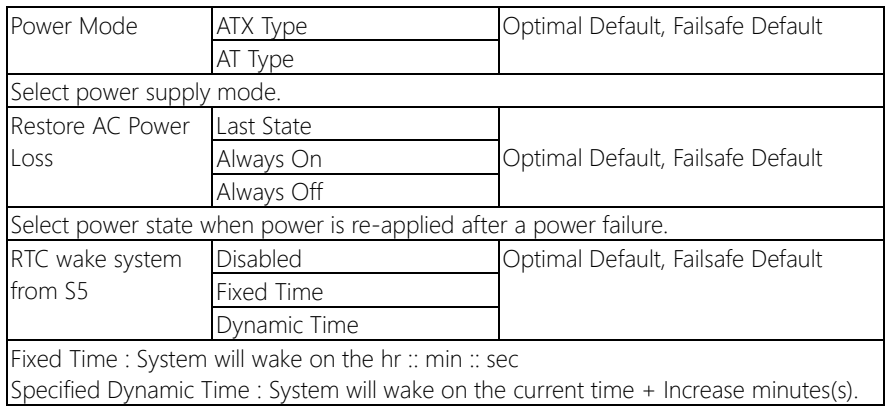

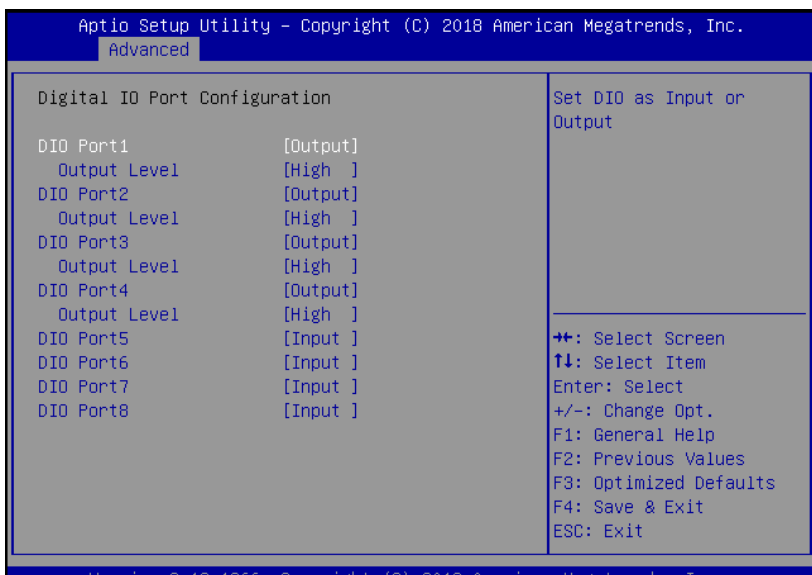

sion 2.19.1266 ight

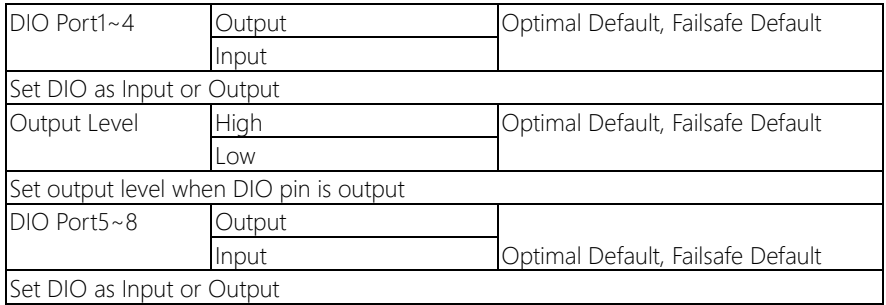

#### 3.5 Setup submenu: Security

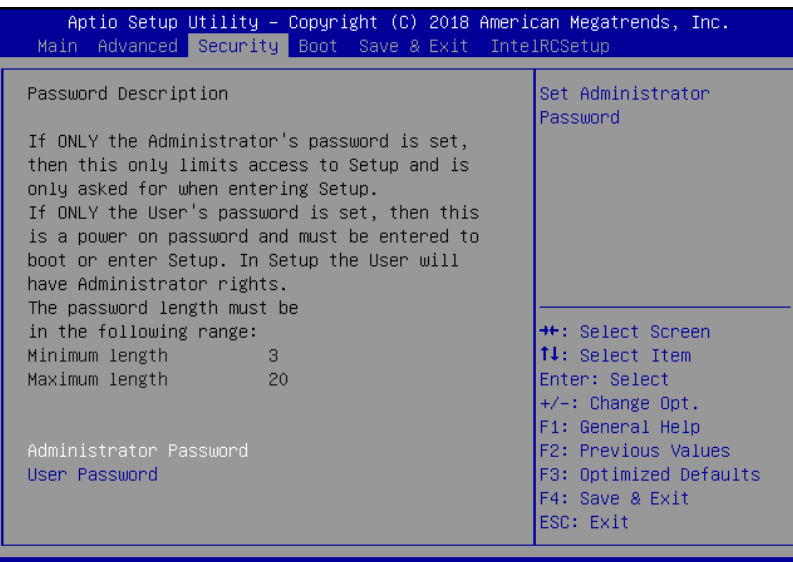

2018 Ame

#### Change User/Administrator Password

You can set a User Password once an Administrator Password is set. The password will be required during boot up, or when the user enters the Setup utility. Please Note that a User Password does not provide access to many of the features in the Setup utility.

Select the password you wish to set, press Enter to open a dialog box to enter your password (you can enter no more than six letters or numbers). Press Enter to confirm your entry, after which you will be prompted to retype your password for a final confirmation. Press Enter again after you have retyped it correctly.

#### Removing the Password

Highlight this item and type in the current password. At the next dialog box press Enter to disable password protection.

#### 3.6 Setup submenu: Boot

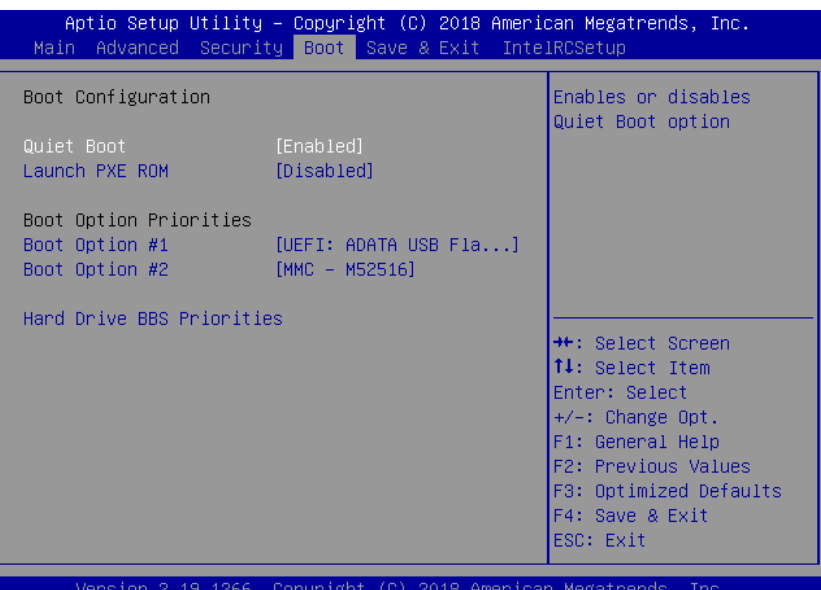

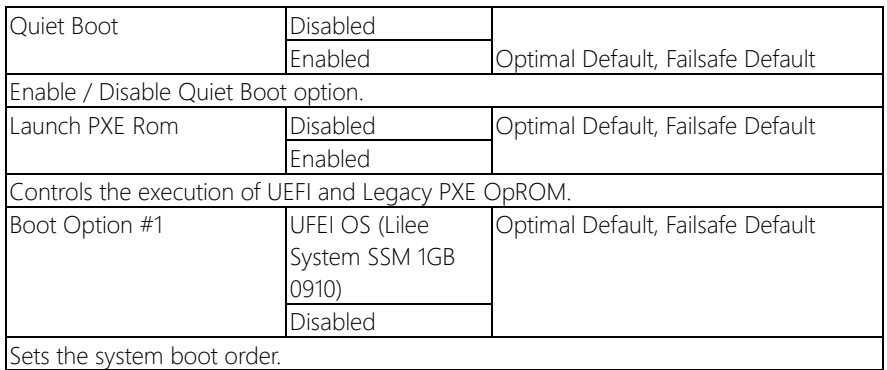

#### 3.7 Setup submenu: Save & Exit

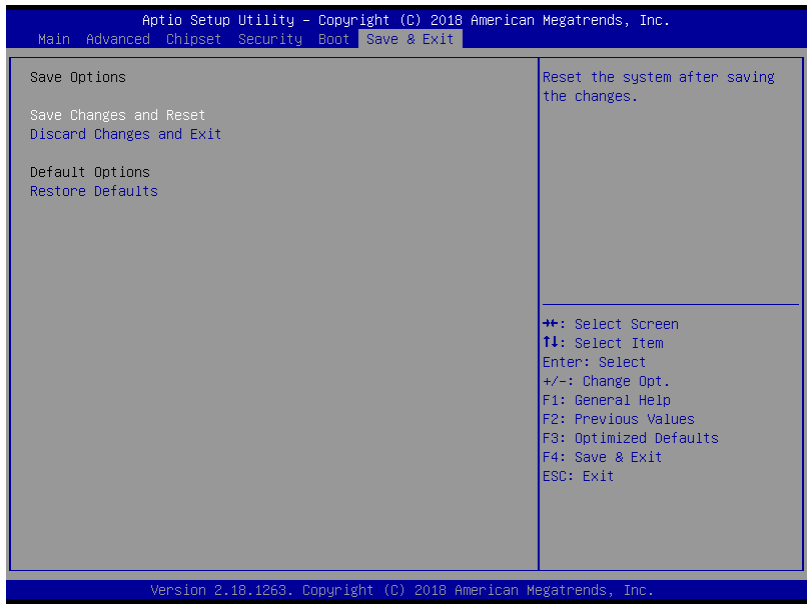

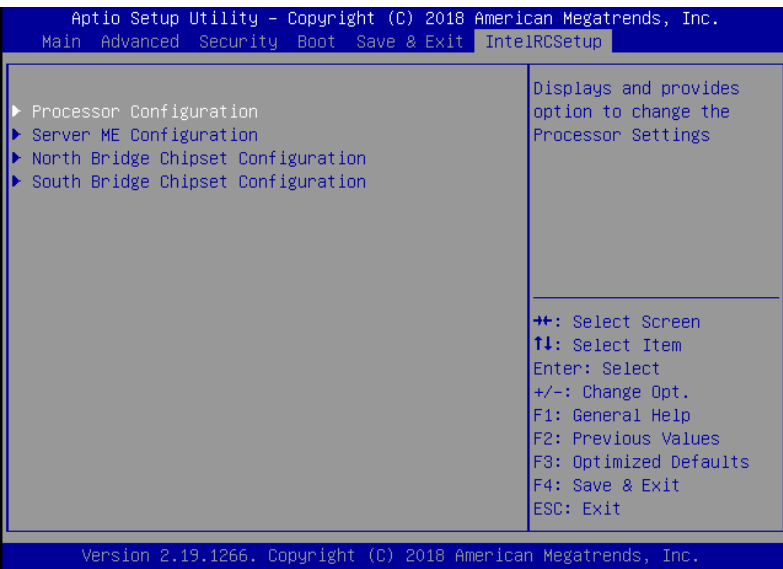

#### 3.8.1 IntelRCSetup: Processor Configuration

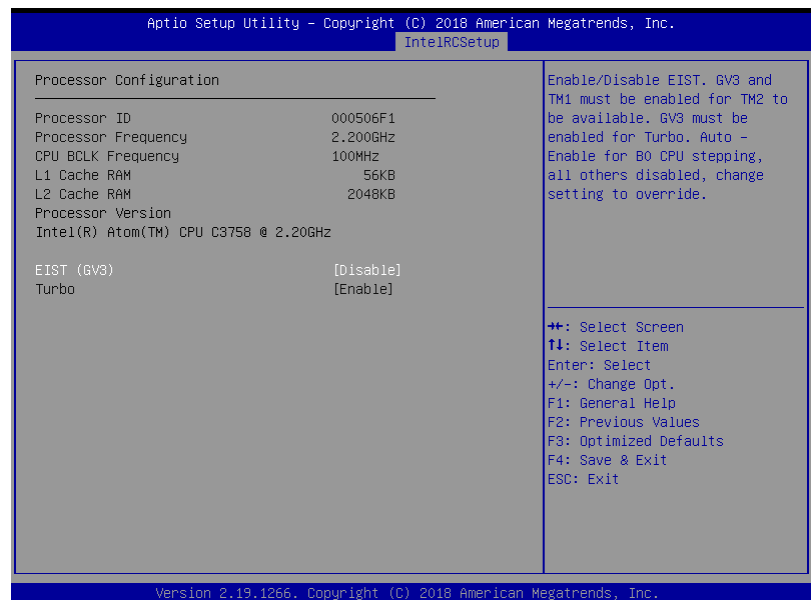

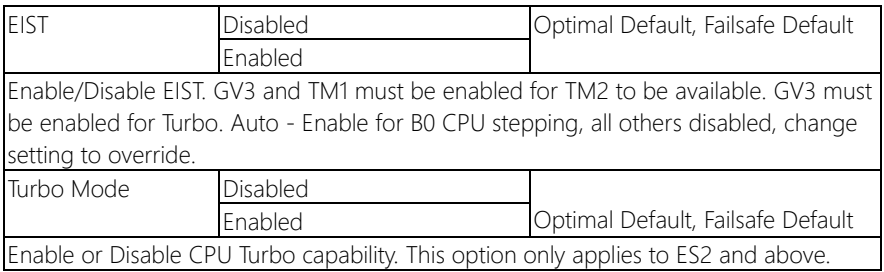

#### 3.8.2 IntelRCSetup: Server ME Configuration

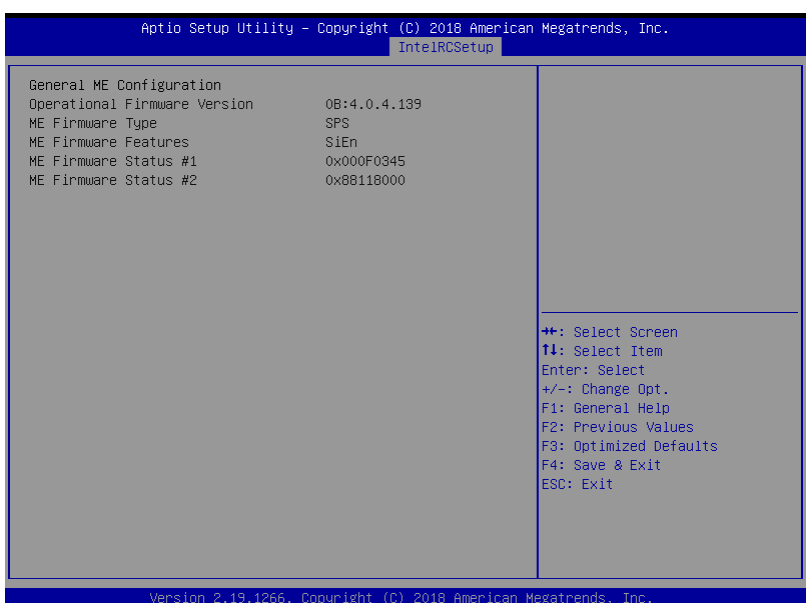

#### 3.8.3 IntelRCSetup: North Bridge Chipset Configuration

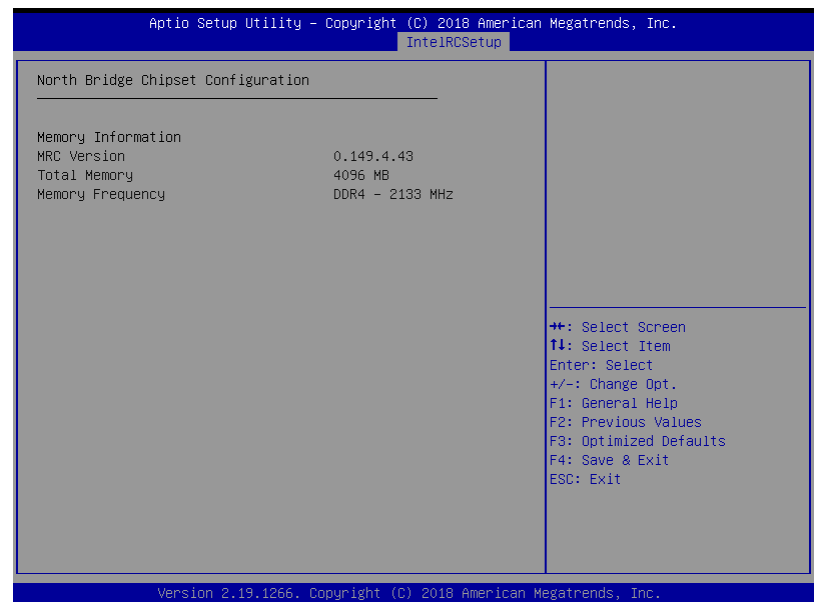

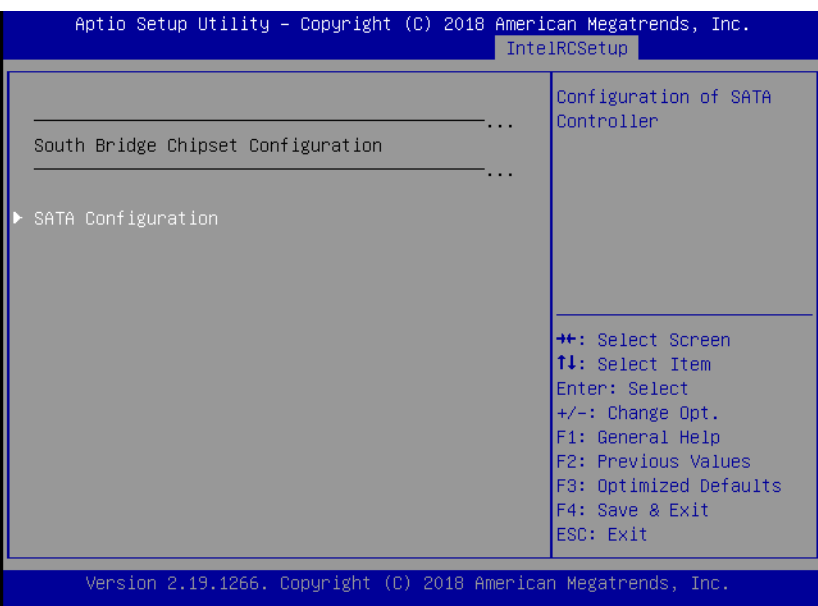

#### 3.8.4.1 SATA Configuration

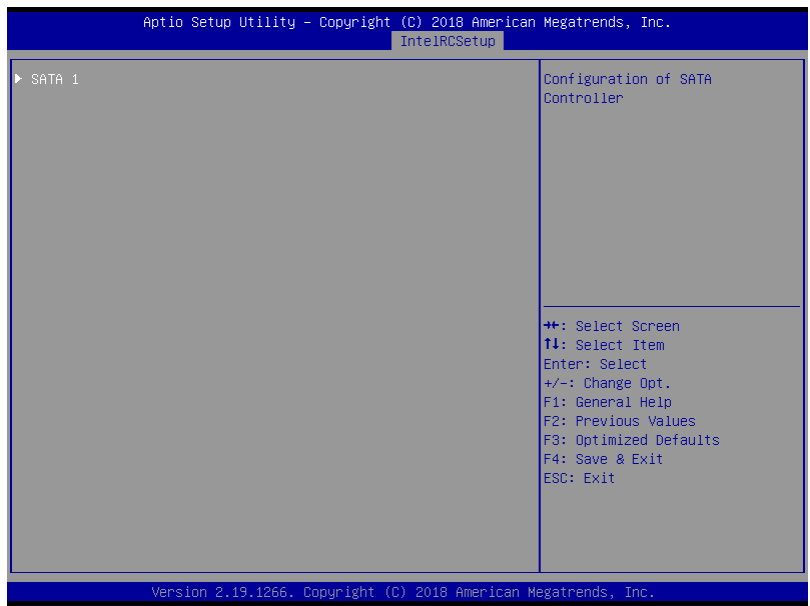

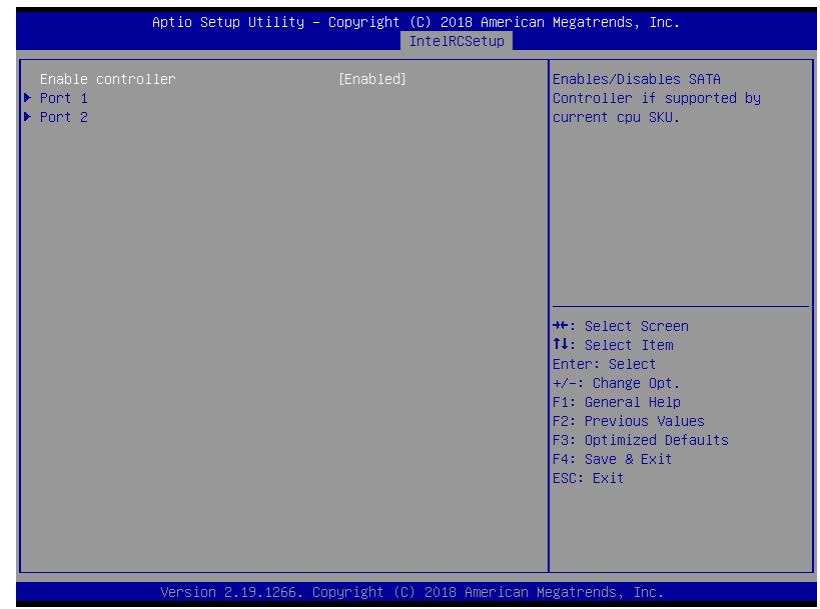

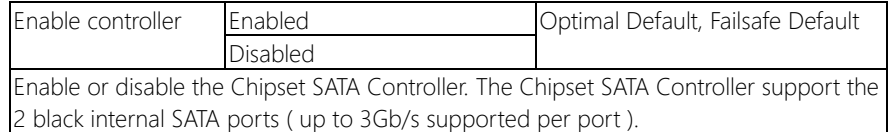

### 3.8.4.1.1.1 SATA 1 Port 1/2

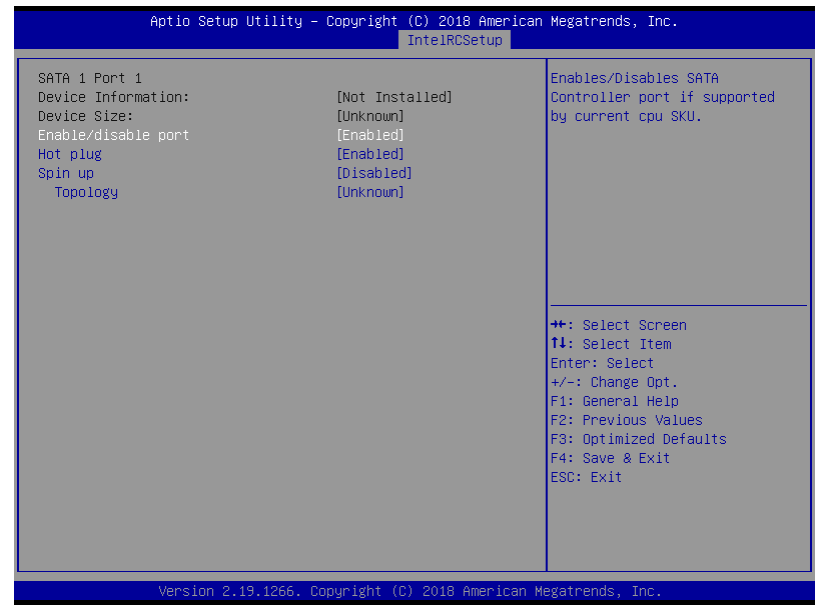

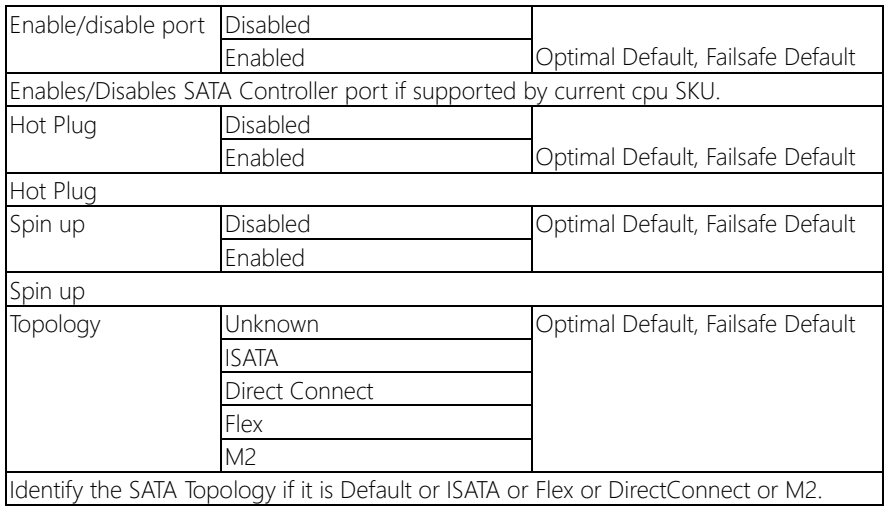

### Chapter 4

– Drivers Installation

#### 4.1 Driver Installation

Please download the driver from the AAEON website -

http://www.aaeon.com/en/p/desktop-network-appliance-fws-7360. It contains all the drivers and utilities you need to set up your product. Follow the steps below to install the drivers.

#### For Windows

- 1. Open the Step 1 LAN\22\_4\_0\_1\_CD folder
- 2. Follow the instructions

#### For Linux

- 1. Open the Step 1 LAN\22\_4\_0\_1\_CD\PROXGB\LINUX folder
- 2. Double click ixgbe-5.1.3.tar.gz
- 3. Follow the README instructions

# Appendix A

Watchdog Timer Programming

#### A.1 Watchdog Timer Initial Program

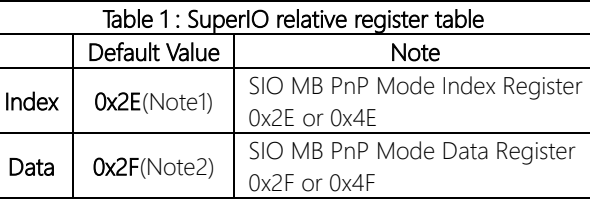

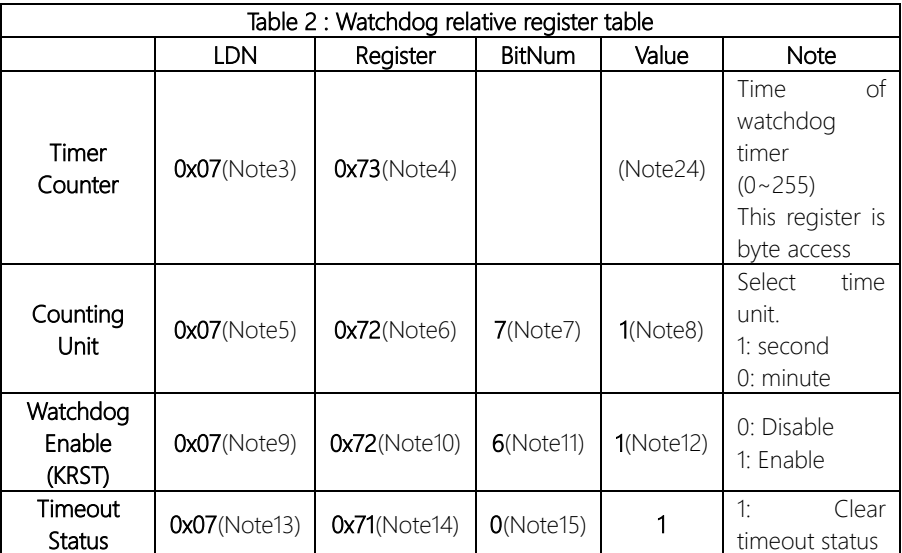

#### \*\*\*\*\*\*\*\*\*\*\*\*\*\*\*\*\*\*\*\*\*\*\*\*\*\*\*\*\*\*\*\*\*\*\*\*\*\*\*\*\*\*\*\*\*\*\*\*\*\*\*\*\*\*\*\*\*\*\*\*\*\*\*\*\*\*\*\*\*\*\*\*\*\*\*\*\*\*\*\*\*\*\*\*

### // SuperIO relative definition (Please reference to Table 1) **#define byte** SIOIndex //This parameter is represented from **Note1 #define byte** SIOData //This parameter is represented from **Note2 #define void** IOWriteByte(**byte** IOPort, **byte** Value); **#define byte** IOReadByte(**byte** IOPort); // Watch Dog relative definition (Please reference to Table 2) **#define byte** TimerLDN //This parameter is represented from **Note3 #define byte** TimerReg //This parameter is represented from **Note4**

**#define byte** TimerVal // This parameter is represented from **Note24 #define byte** UnitLDN //This parameter is represented from **Note5 #define byte** UnitReg //This parameter is represented from **Note6 #define byte** UnitBit //This parameter is represented from **Note7 #define byte** UnitVal //This parameter is represented from **Note8 #define byte** EnableLDN //This parameter is represented from **Note9 #define byte** EnableReg //This parameter is represented from **Note10 #define byte** EnableBit //This parameter is represented from **Note11 #define byte** EnableVal //This parameter is represented from **Note12 #define byte** StatusLDN // This parameter is represented from **Note13 #define byte** StatusReg // This parameter is represented from **Note14 #define byte** StatusBit // This parameter is represented from **Note15**

\*\*\*\*\*\*\*\*\*\*\*\*\*\*\*\*\*\*\*\*\*\*\*\*\*\*\*\*\*\*\*\*\*\*\*\*\*\*\*\*\*\*\*\*\*\*\*\*\*\*\*\*\*\*\*\*\*\*\*\*\*\*\*\*\*\*\*\*\*\*\*\*\*\*\*\*\*\*\*\*\*\*\*\*

#### VOID **Main**(){

- // Procedure : AaeonWDTConfig
- // (byte)Timer : Time of WDT timer.(0x00~0xFF)
- // (boolean)Unit : Select time unit(0: second, 1: minute).

#### AaeonWDTConfig();

- // Procedure : AaeonWDTEnable
- // This procudure will enable the WDT counting.

#### AaeonWDTEnable();

\*\*\*\*\*\*\*\*\*\*\*\*\*\*\*\*\*\*\*\*\*\*\*\*\*\*\*\*\*\*\*\*\*\*\*\*\*\*\*\*\*\*\*\*\*\*\*\*\*\*\*\*\*\*\*\*\*\*\*\*\*\*\*\*\*\*\*\*\*\*\*\*\*\*\*\*\*\*\*\*\*\*\*\*

\*\*\*\*\*\*\*\*\*\*\*\*\*\*\*\*\*\*\*\*\*\*\*\*\*\*\*\*\*\*\*\*\*\*\*\*\*\*\*\*\*\*\*\*\*\*\*\*\*\*\*\*\*\*\*\*\*\*\*\*\*\*\*\*\*\*\*\*\*\*\*\*\*\*\*\*\*\*\*\*\*\*\*\*

}

}

// Procedure : AaeonWDTEnable VOID **AaeonWDTEnable ()**{

// Procedure : AaeonWDTConfig VOID **AaeonWDTConfig ()**{

// Disable WDT counting

// Clear Watchdog Timeout Status WDTClearTimeoutStatus();

FWS-7360

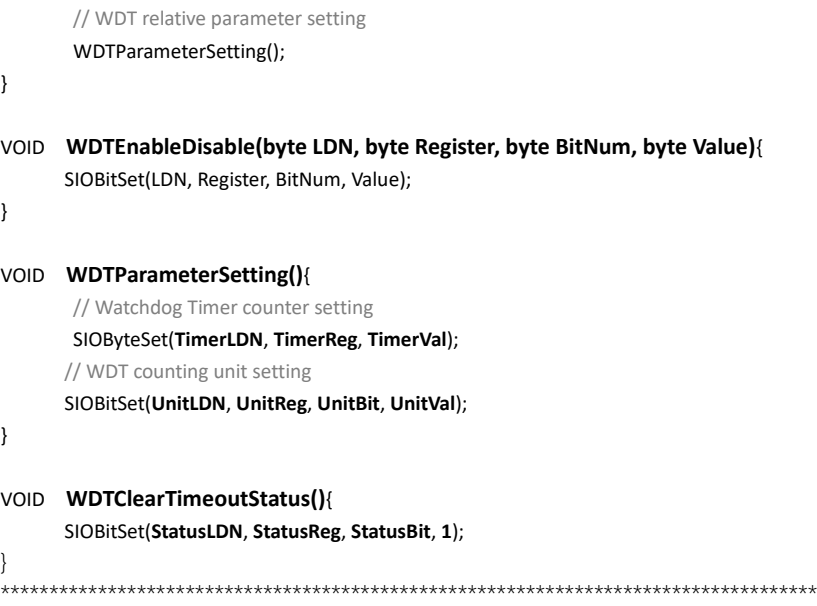

\*\*\*\*\*\*\*\*\*\*\*\*\*\*\*\*\*\*\*\*\*\*\*\*\*\*\*\*\*\*\*\*\*\*\*\*\*\*\*\*\*\*\*\*\*\*\*\*\*\*\*\*\*\*\*\*\*\*\*\*\*\*\*\*\*\*\*\*\*\*\*\*\*\*\*\*\*\*\*\*\*\*\*\*

WDTEnableDisable(**EnableLDN**, **EnableReg**, **EnableBit**, **1**);

WDTEnableDisable(**EnableLDN**, **EnableReg**, **EnableBit**, **0**);

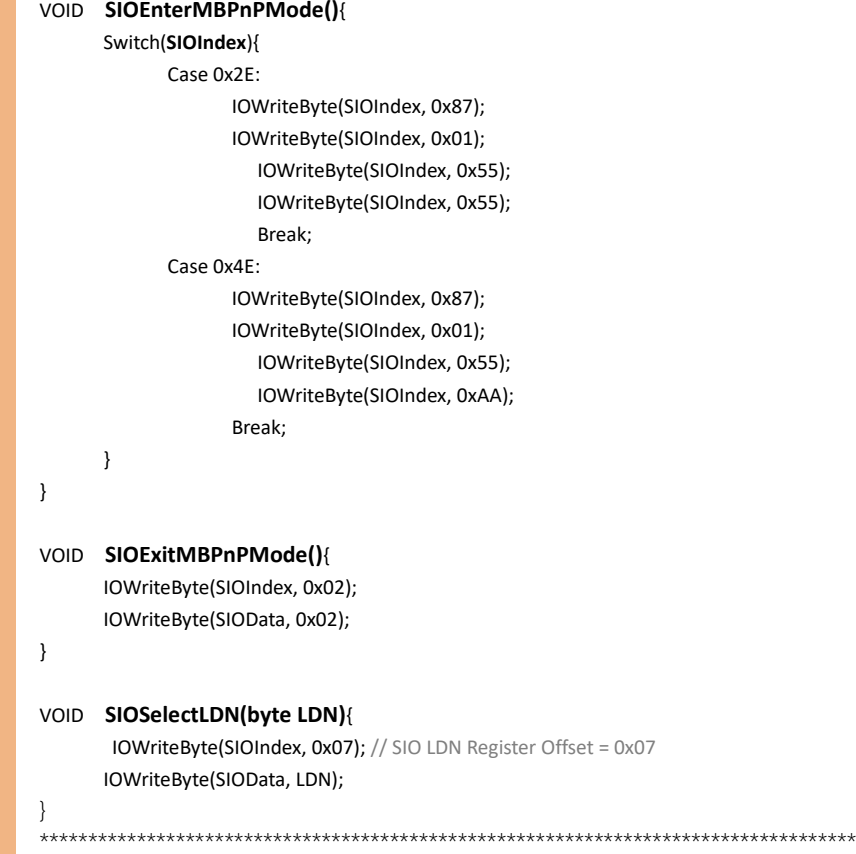

\*\*\*\*\*\*\*\*\*\*\*\*\*\*\*\*\*\*\*\*\*\*\*\*\*\*\*\*\*\*\*\*\*\*\*\*\*\*\*\*\*\*\*\*\*\*\*\*\*\*\*\*\*\*\*\*\*\*\*\*\*\*\*\*\*\*\*\*\*\*\*\*\*\*\*\*\*\*\*\*\*\*\*\*

#### \*\*\*\*\*\*\*\*\*\*\*\*\*\*\*\*\*\*\*\*\*\*\*\*\*\*\*\*\*\*\*\*\*\*\*\*\*\*\*\*\*\*\*\*\*\*\*\*\*\*\*\*\*\*\*\*\*\*\*\*\*\*\*\*\*\*\*\*\*\*\*\*\*\*\*\*\*\*\*\*\*\*\*\*

\*\*\*\*\*\*\*\*\*\*\*\*\*\*\*\*\*\*\*\*\*\*\*\*\*\*\*\*\*\*\*\*\*\*\*\*\*\*\*\*\*\*\*\*\*\*\*\*\*\*\*\*\*\*\*\*\*\*\*\*\*\*\*\*\*\*\*\*\*\*\*\*\*\*\*\*\*\*\*\*\*\*\*\*

#### VOID **SIOBitSet(byte LDN, byte Register, byte BitNum, byte Value)**{

Byte TmpValue;

SIOEnterMBPnPMode(); SIOSelectLDN(byte LDN); IOWriteByte(SIOIndex, Register); TmpValue = IOReadByte(SIOData); TmpValue  $& = \gamma(1 \ll \text{BitNum})$ ; TmpValue |= (Value << BitNum); IOWriteByte(SIOData, TmpValue); SIOExitMBPnPMode();

}

}

#### VOID **SIOByteSet(byte LDN, byte Register, byte Value)**{

SIOEnterMBPnPMode(); SIOSelectLDN(LDN); IOWriteByte(SIOIndex, Register); IOWriteByte(SIOData, Value); SIOExitMBPnPMode();

## Appendix B

I/O Information
## B.1 I/O Address Map

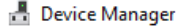

File Action View Help ?面 9  $\Leftrightarrow$  $\frac{1}{2}$ 

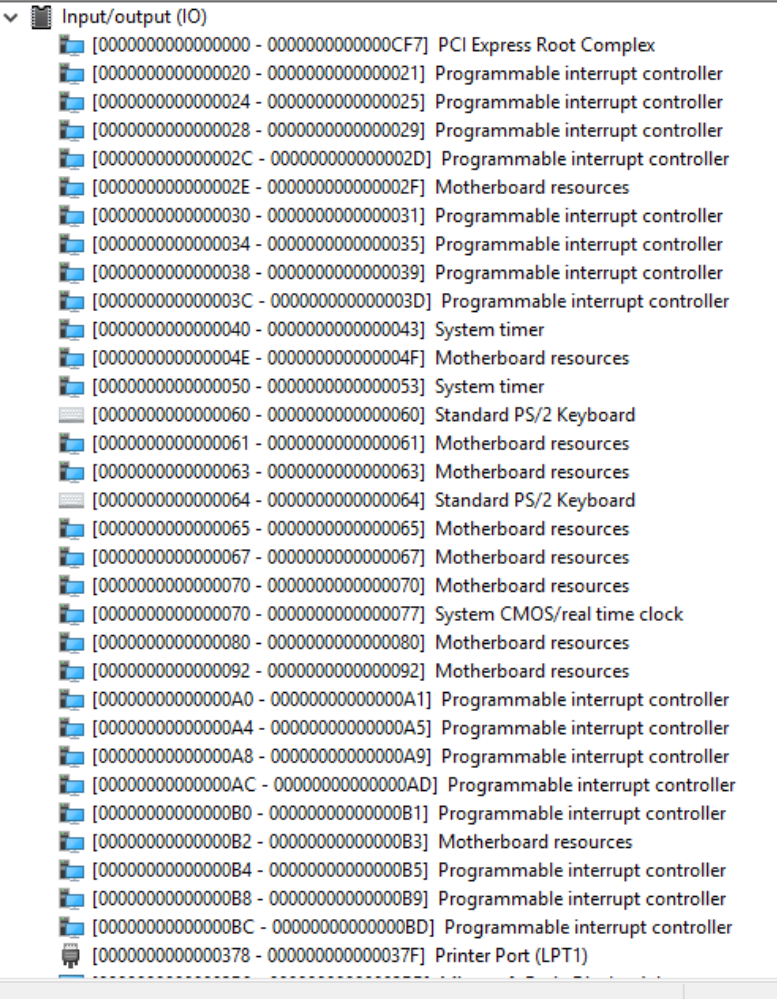

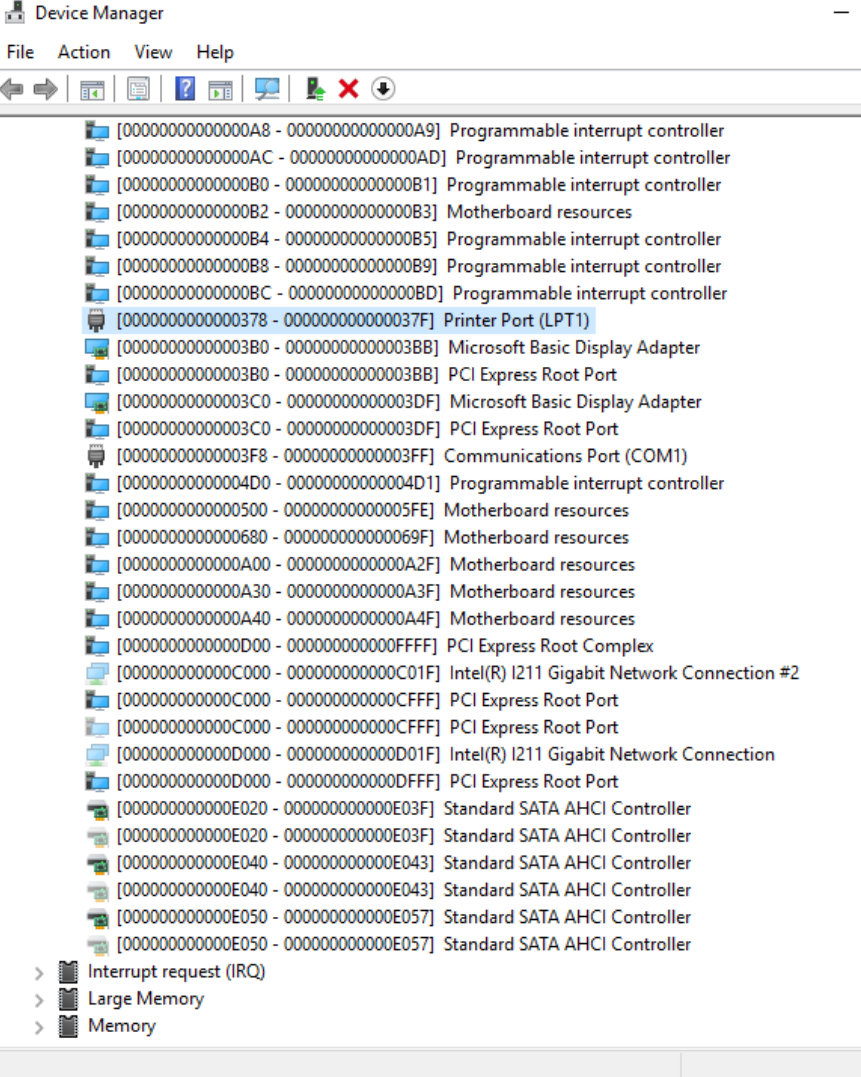

# B.2 Memory Address Map

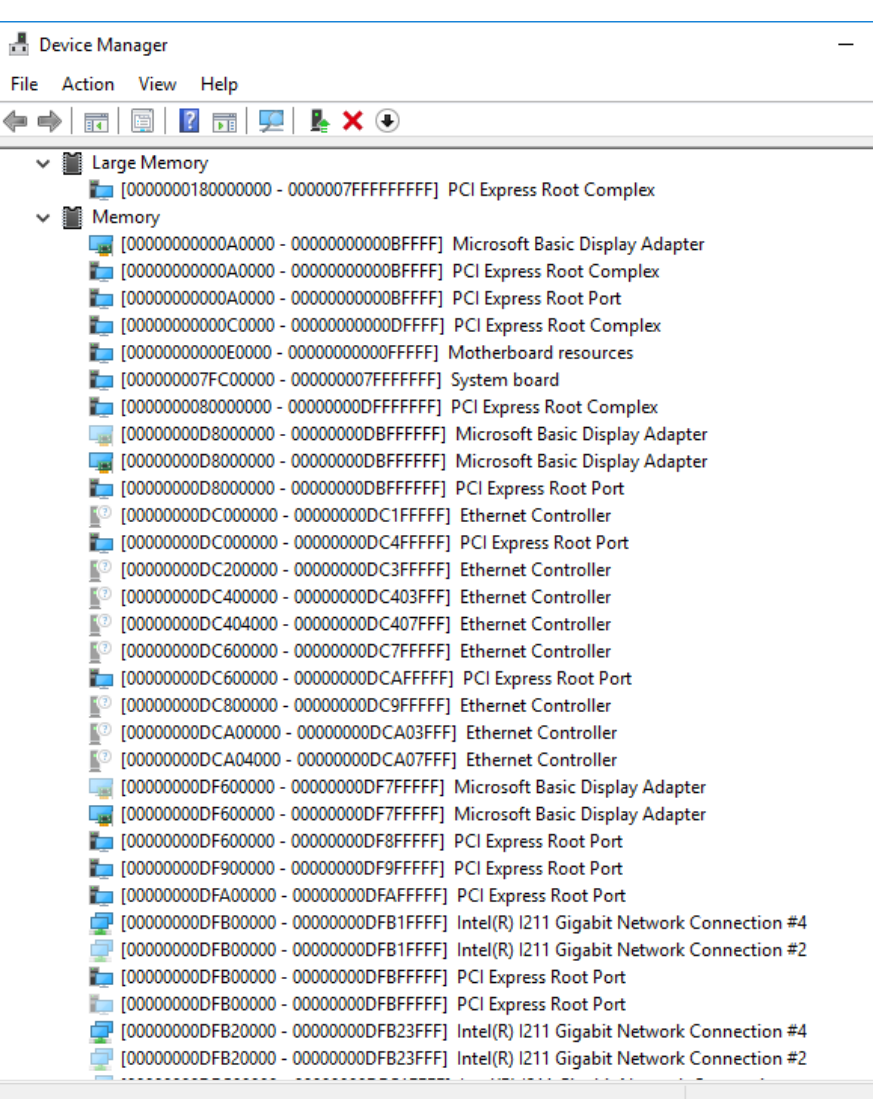

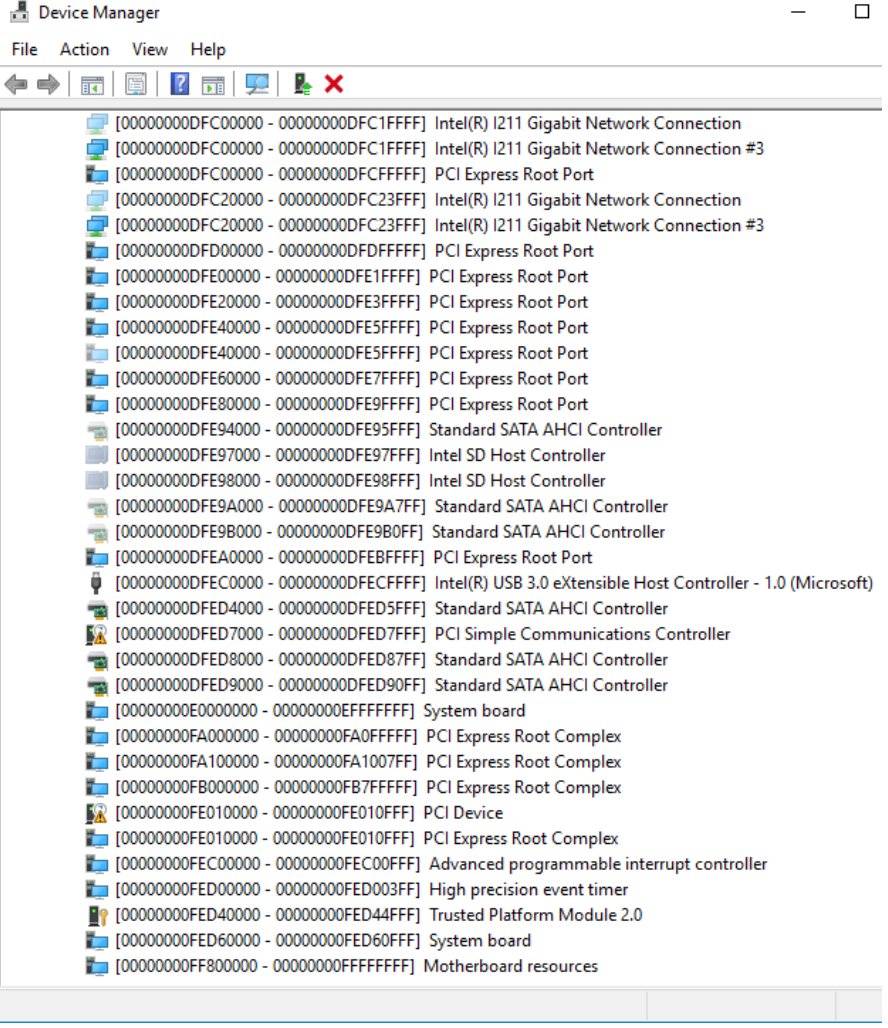

# B.3 IRQ Mapping Chart

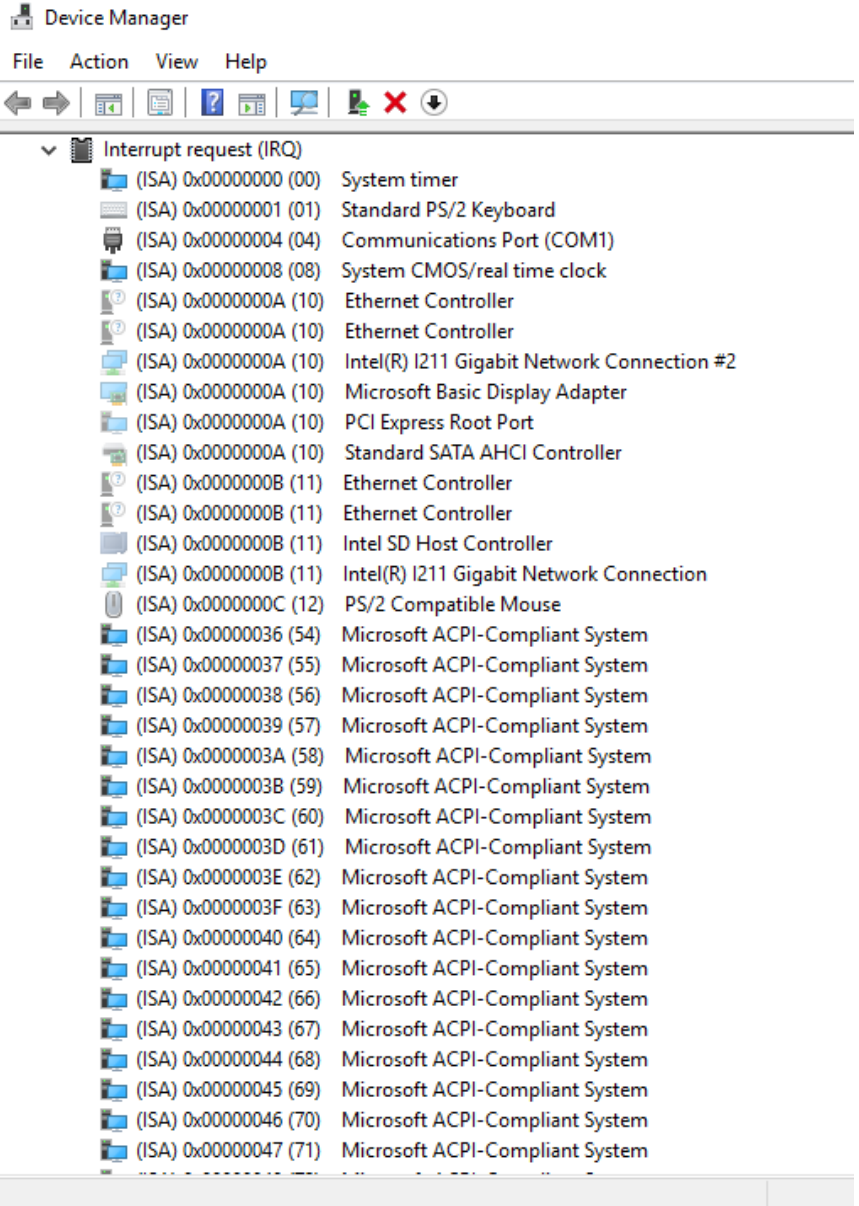

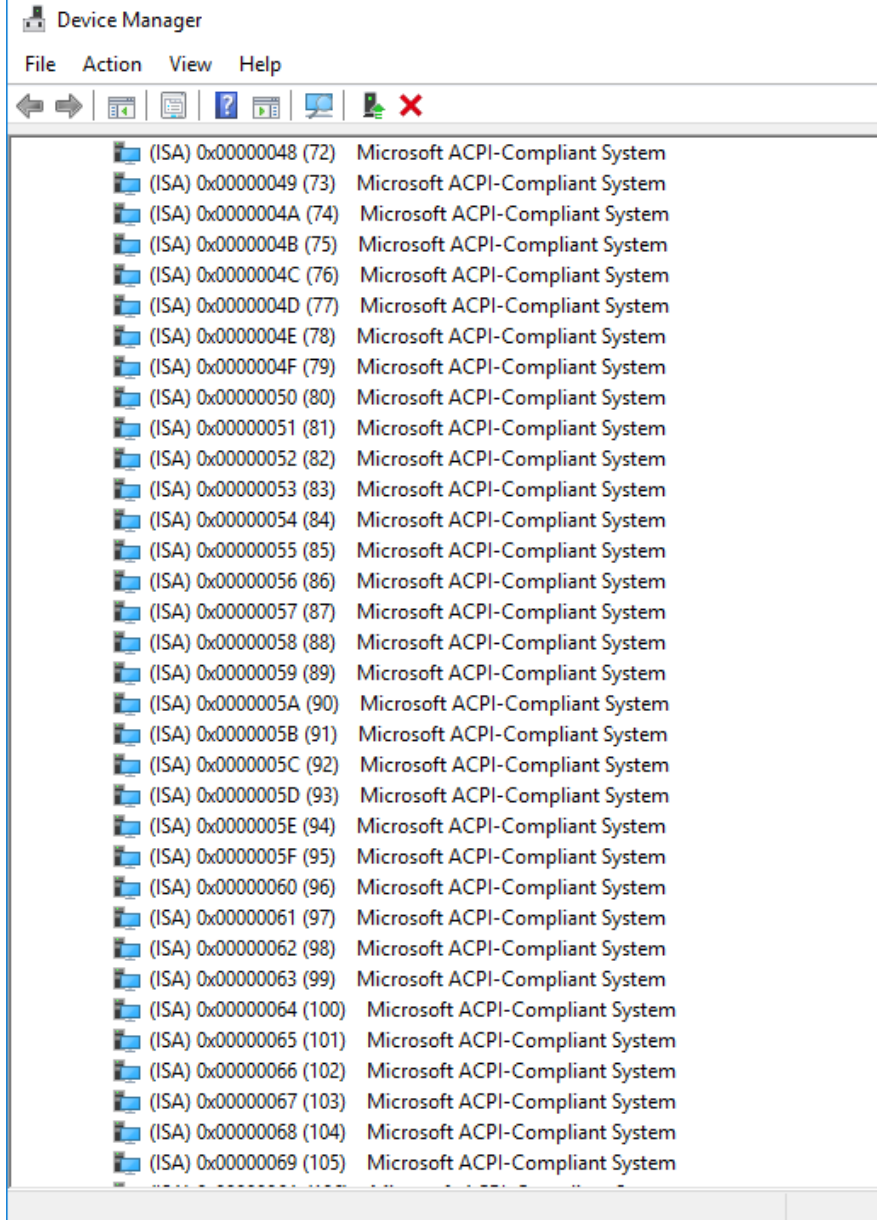

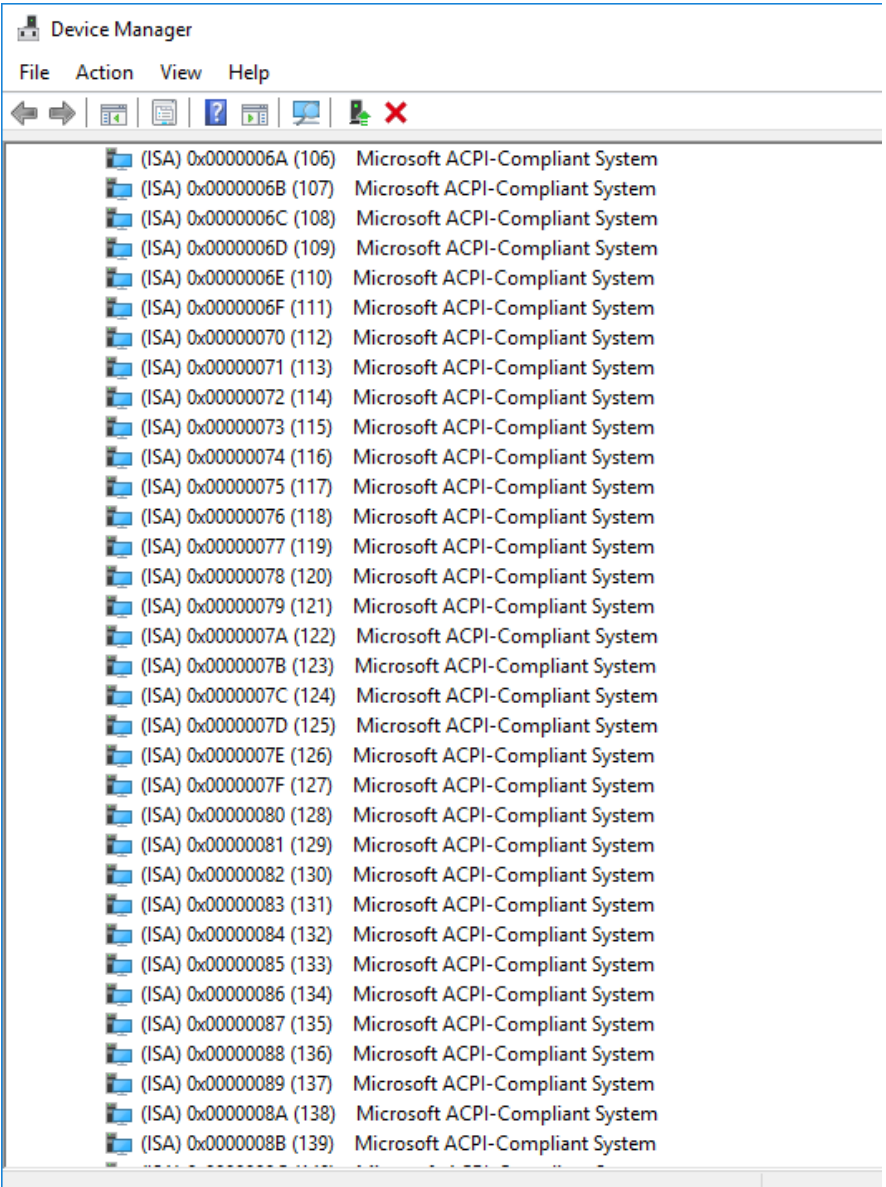

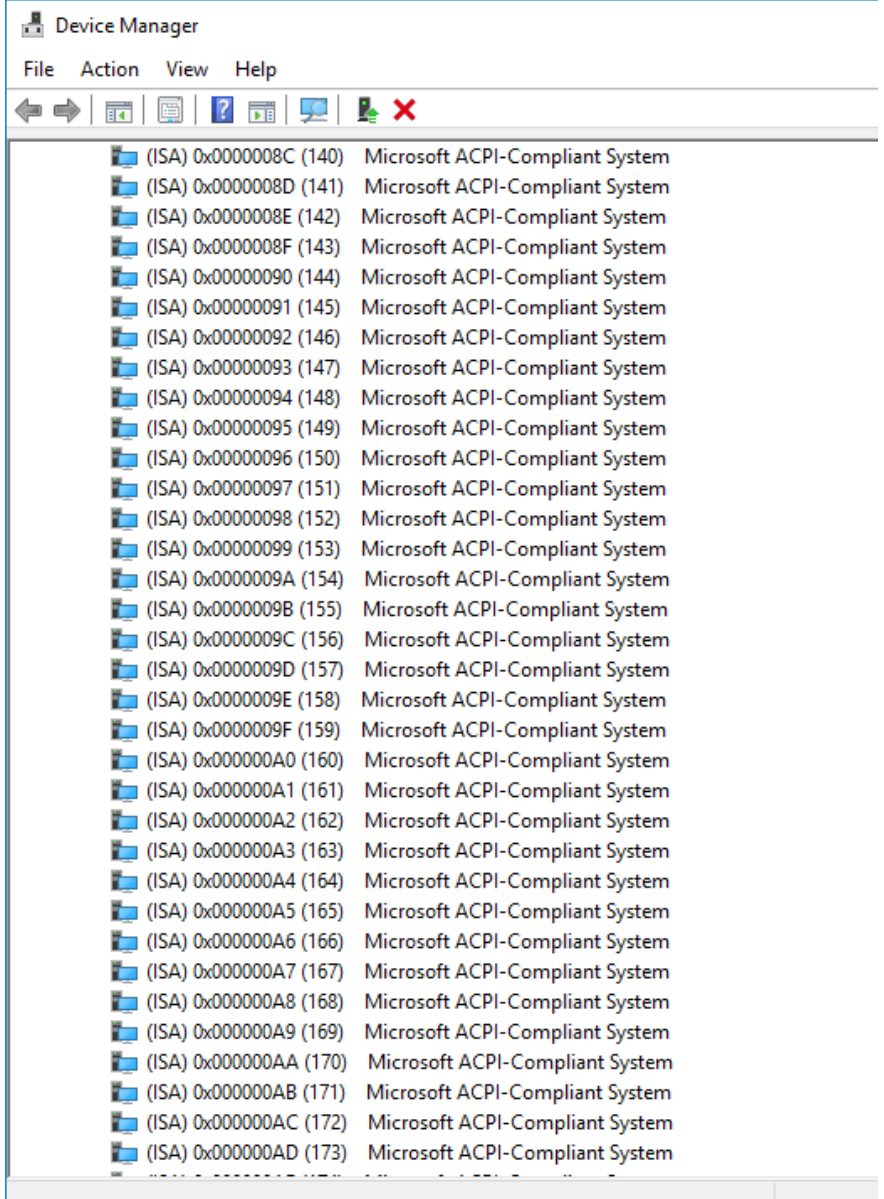

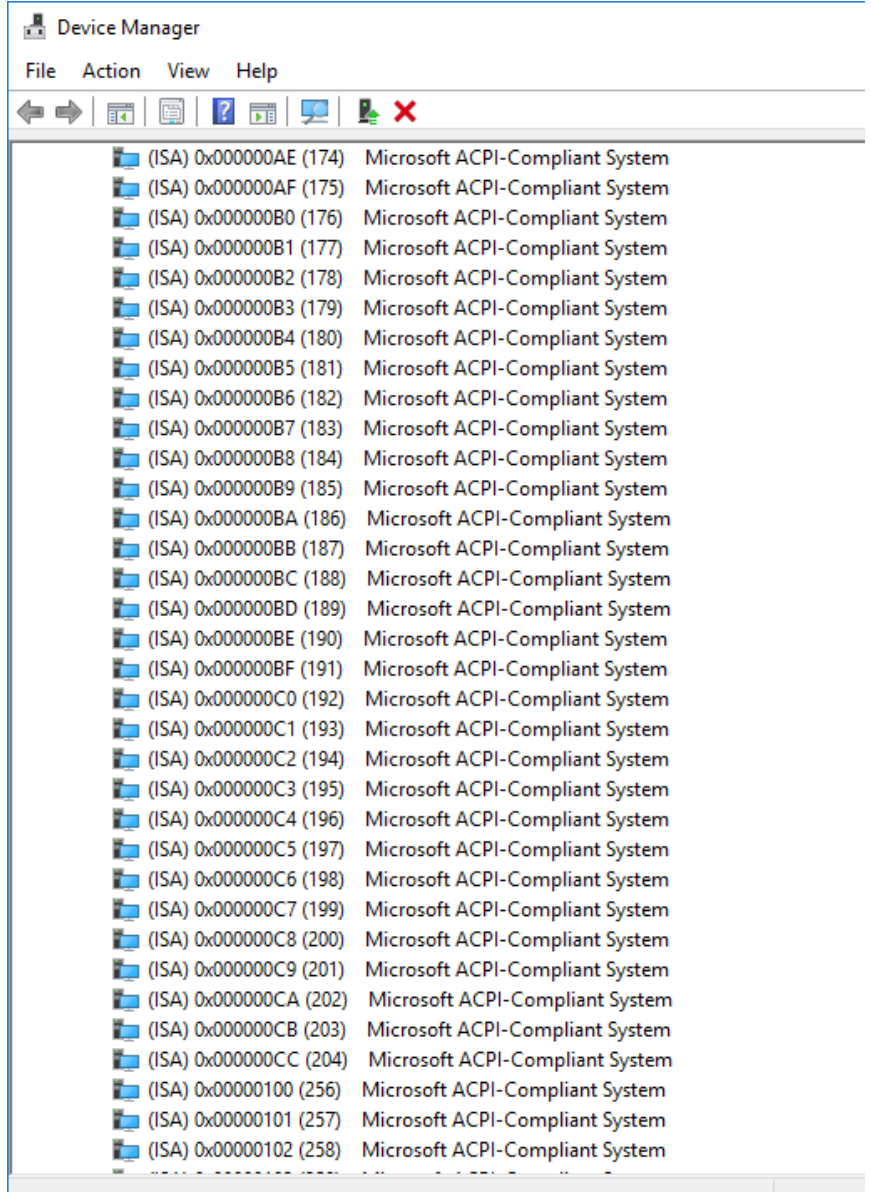

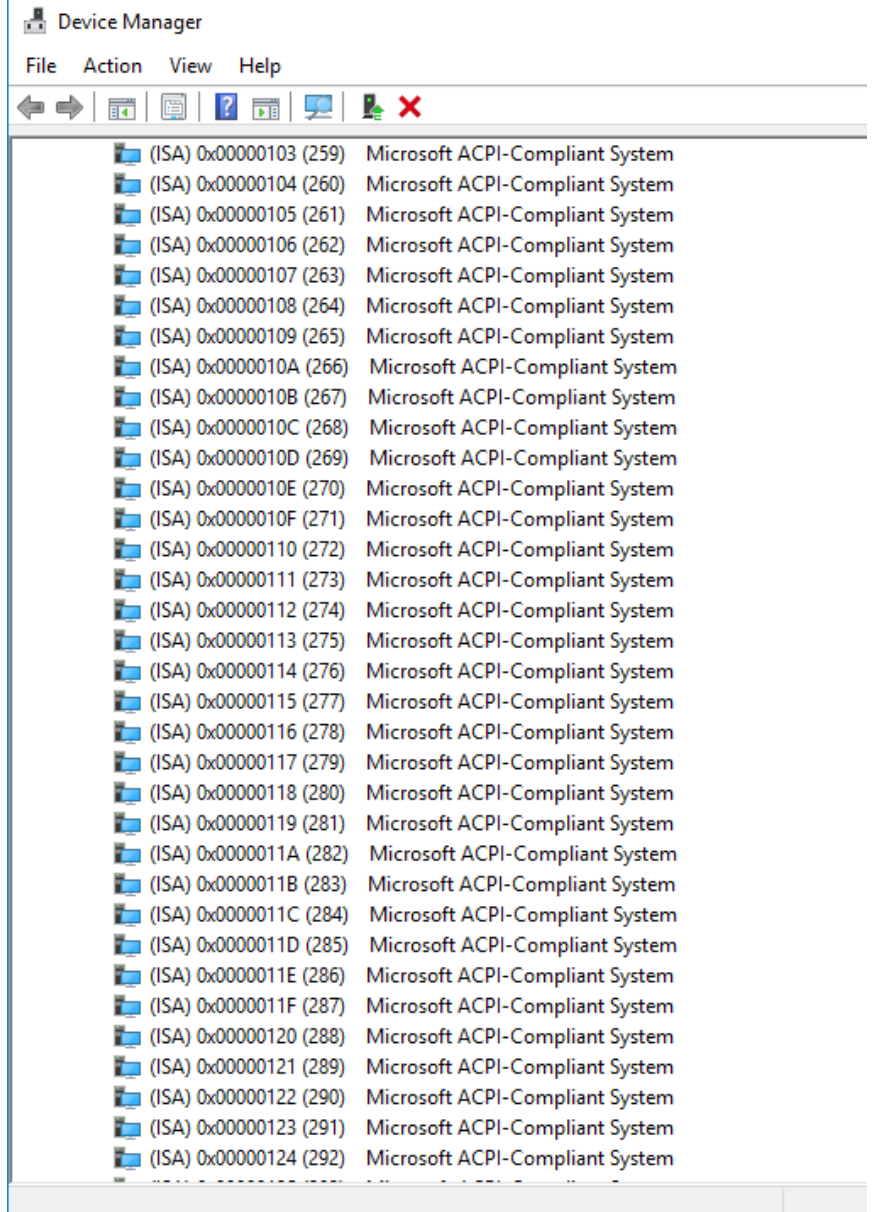

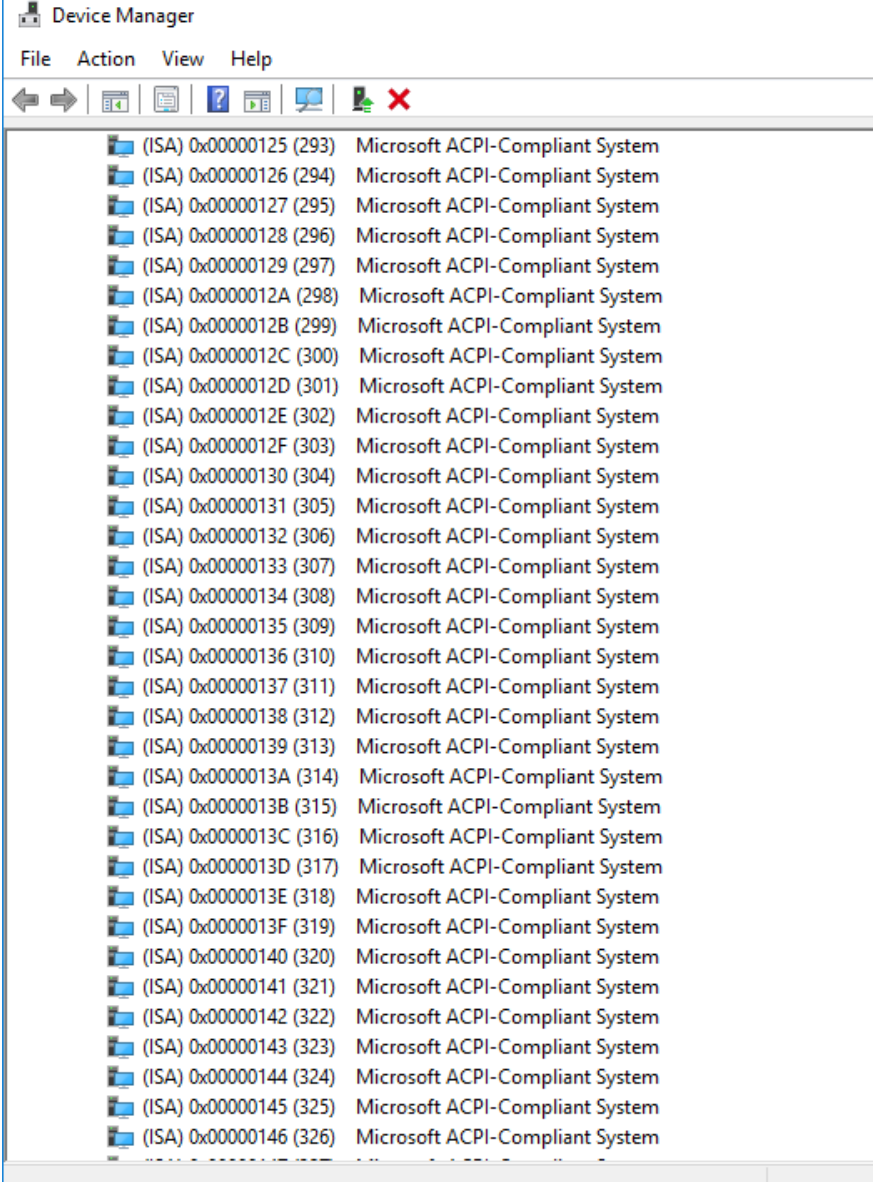

ń

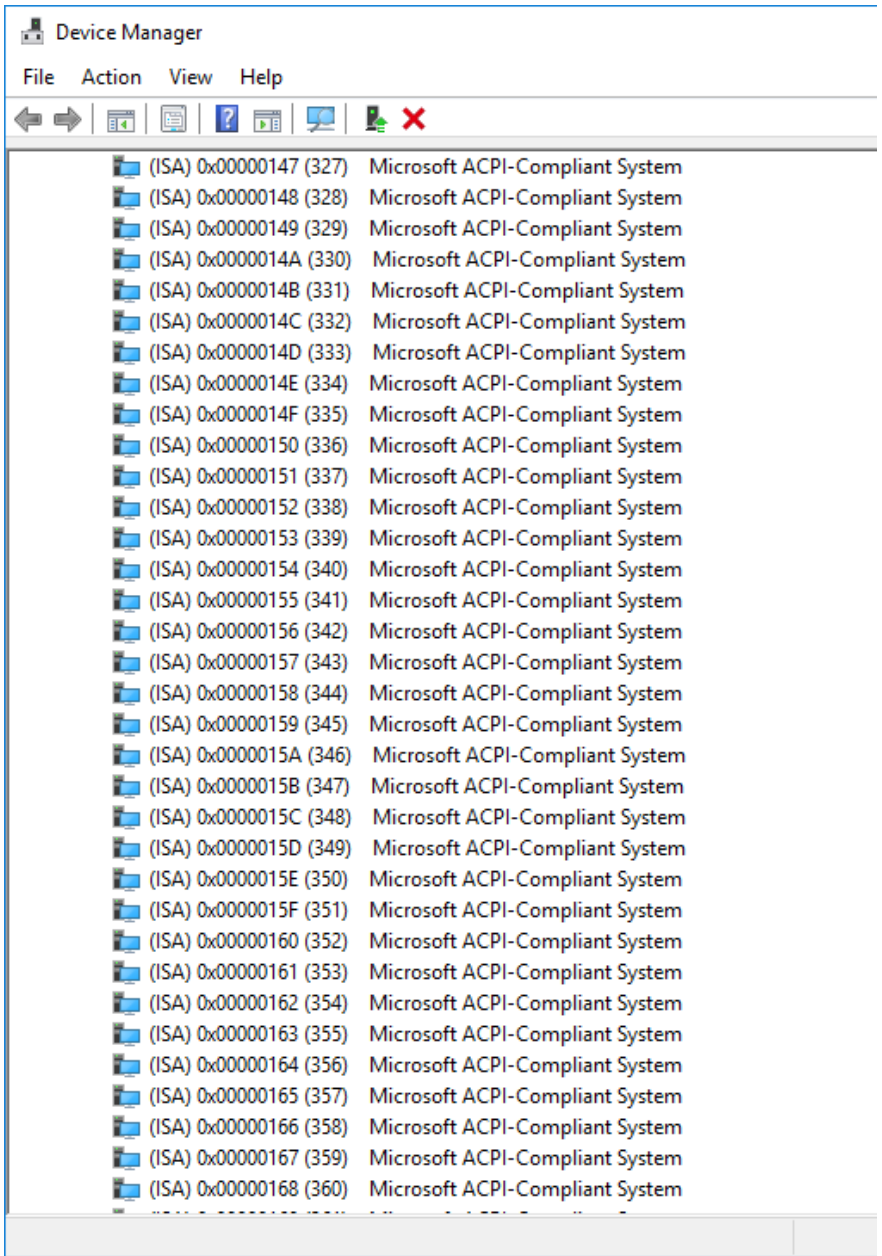

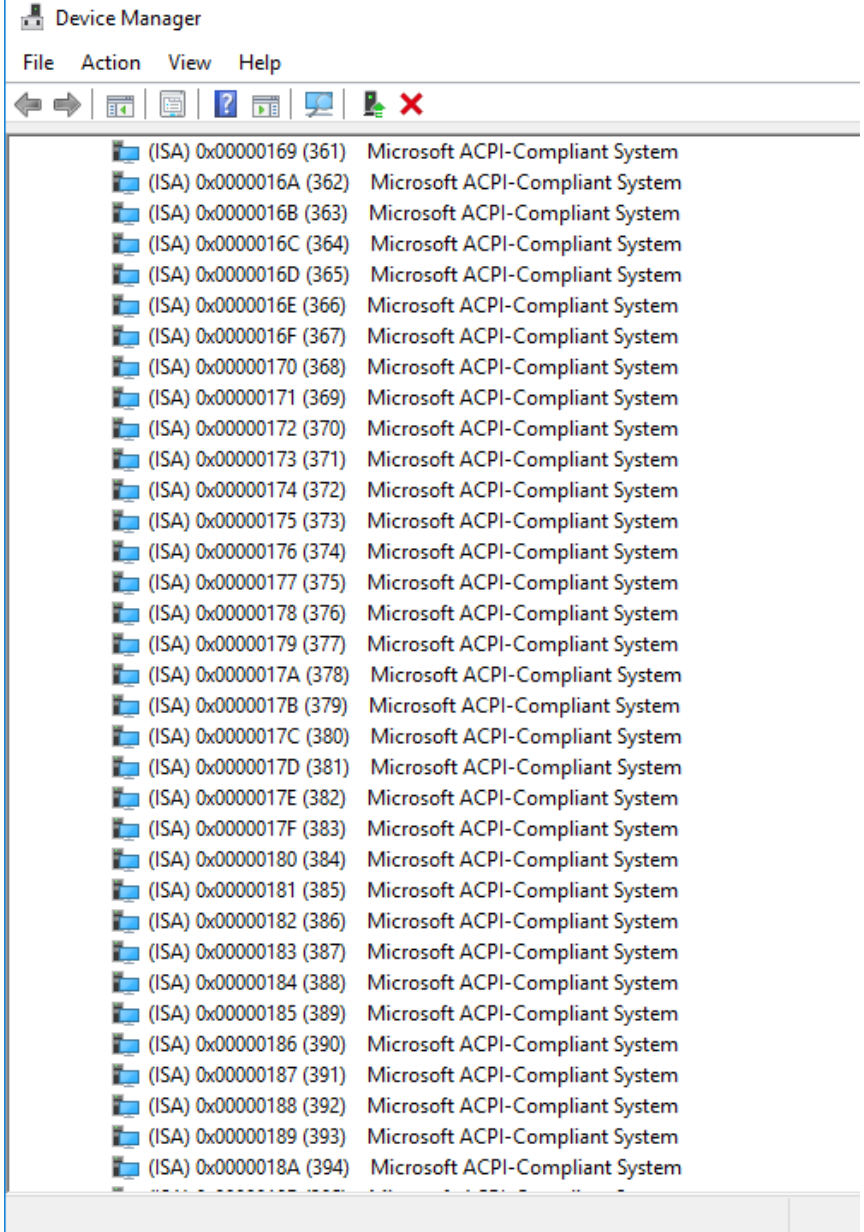

Î.

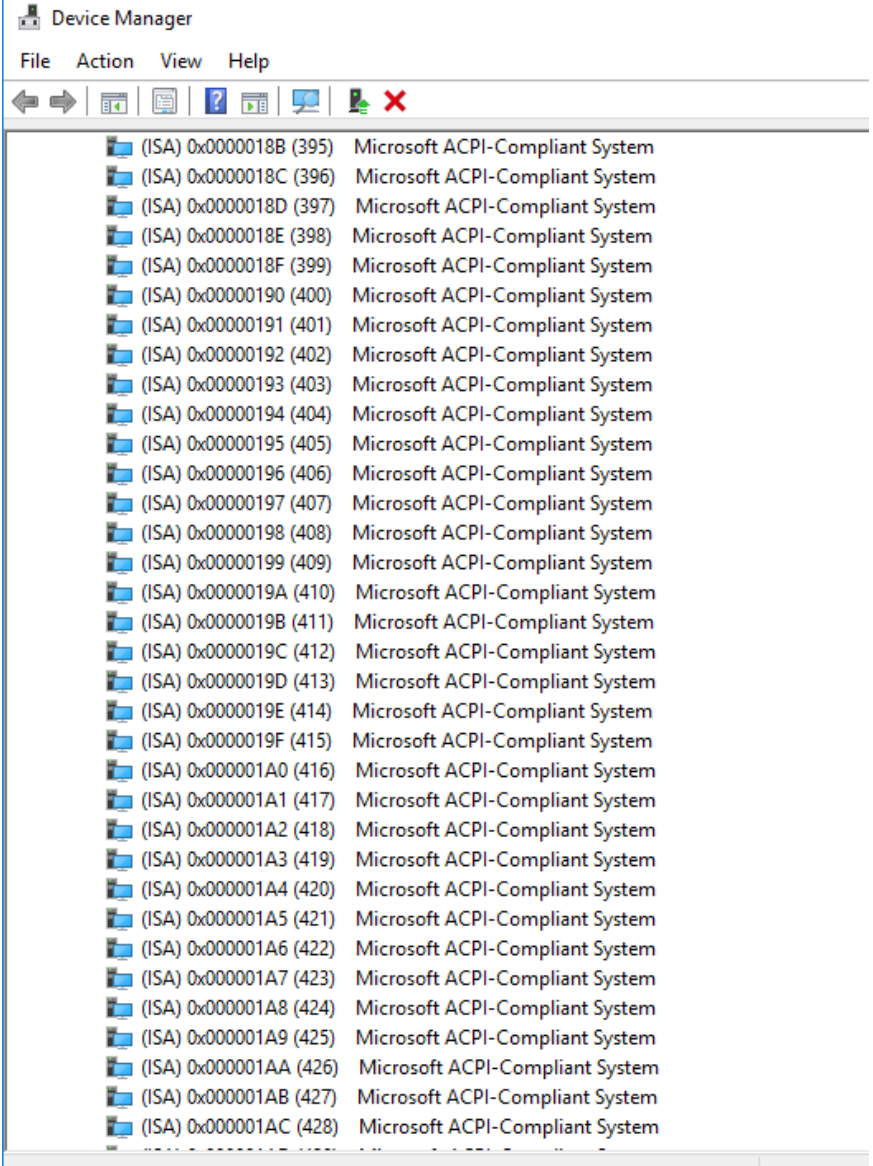

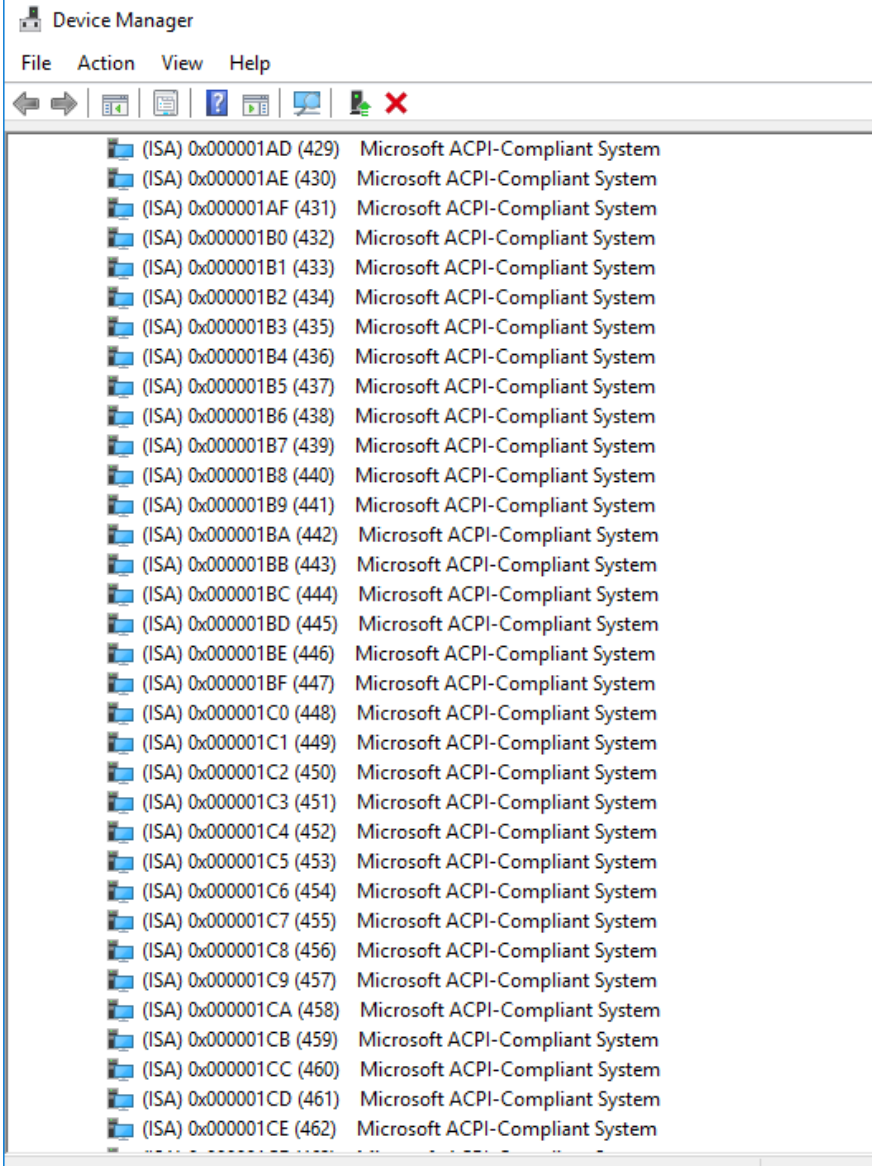

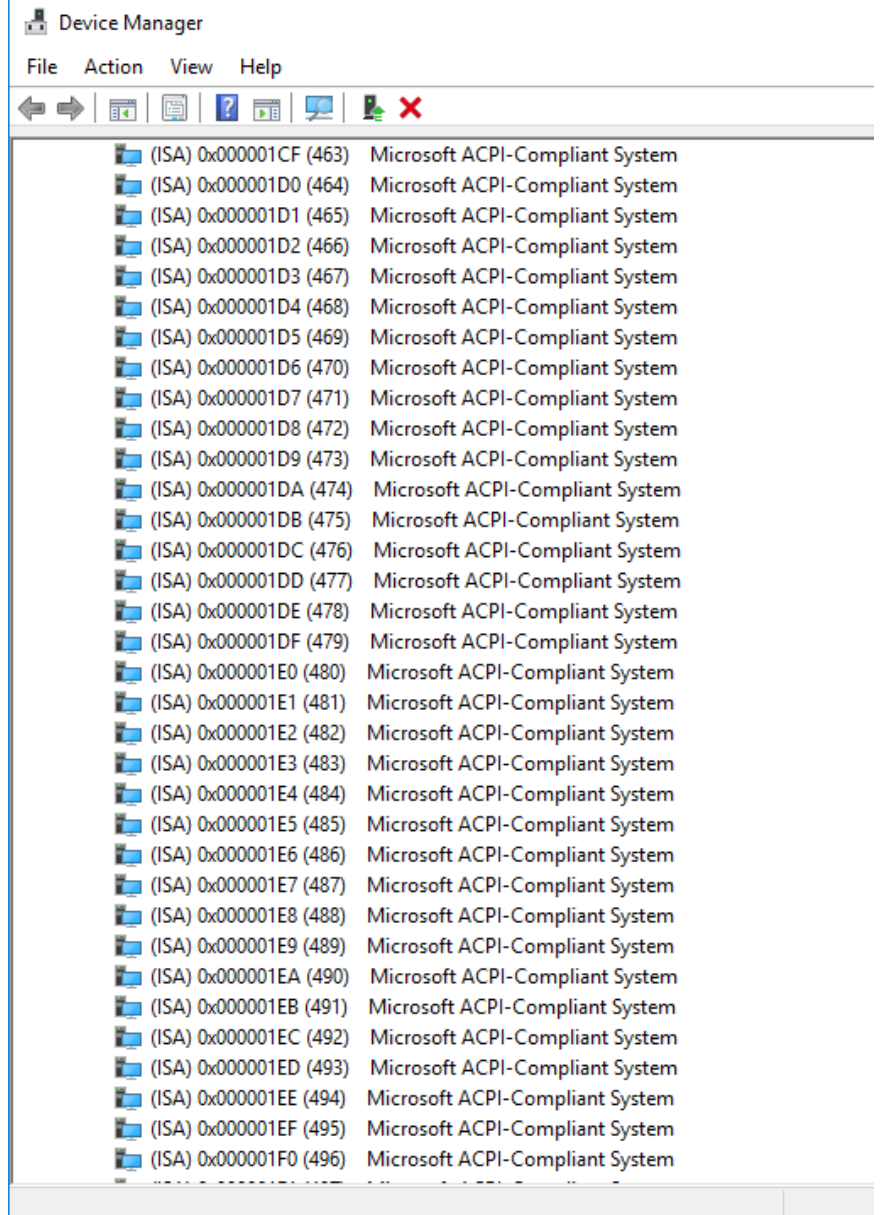

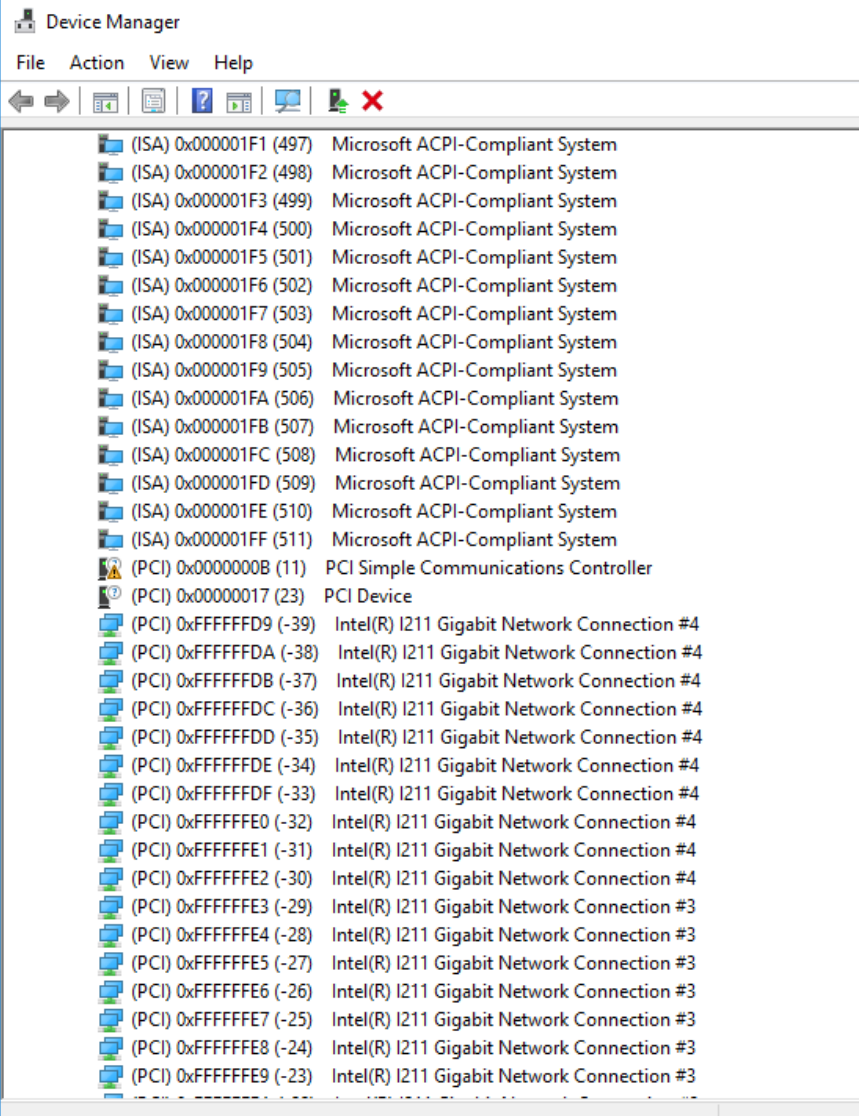

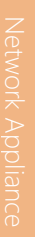

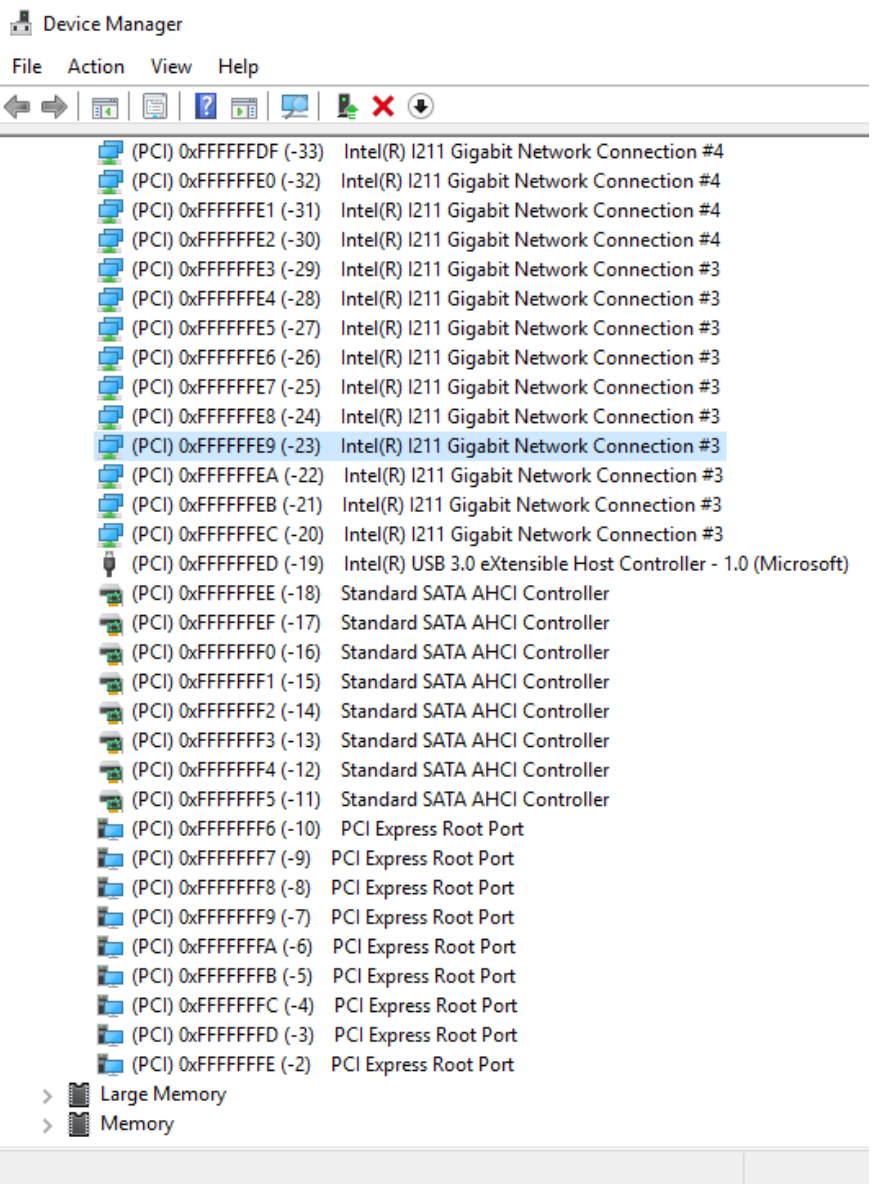

# Appendix C

Standard LAN Bypass Platform Setting

## C.1.1 Introduction

The FWS-7360 provides an LED indicator which can change the LED status by AAEON SDK. The user is able to program the LED status to express different status.

#### C.1.2 Status LED Configuration

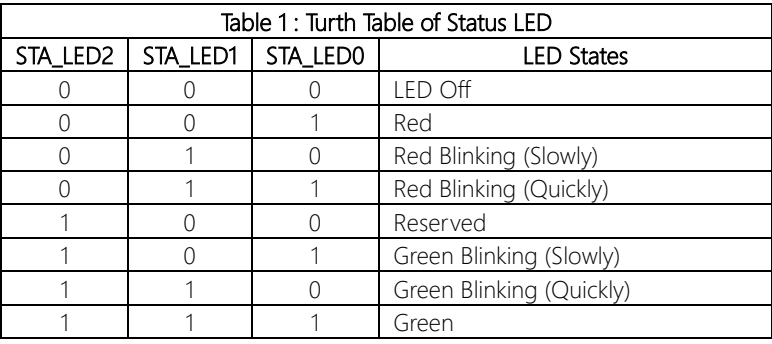

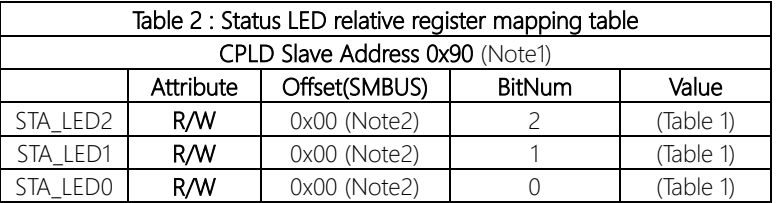

#### C.1.3 Sample Code

```
****************************************************************************************
#define Byte CPLD_SLAVE_ADDRESS //This parameter is represented from Note1
#define Byte OFFSET //This parameter is represented from Note2
****************************************************************************************
bData = aaeonSmbusReadByte(CPLD_SLAVE_ADDRESS, OFFSET);
switch( LED_FLAG)
{
case 0:
{
      //LED Off
      //BIT2=0, BIT1=0, BIT0=0
       bData = bData & 0xF8;
       break;
}
case 1:
{
      //Red LED On
      //BIT2=0, BIT1=0, BIT0=1
       bData = (bData & 0xF8) | 0x01;
       break;
}
case 2:
{
      //Red LED Blink
       //BIT2=0, BIT1=1, BIT0=0
       bData = (bData & 0xF8) | 0x02;
       break;
}
case 3:
{
      //Red LED Fast Blink
      //BIT2=0, BIT1=1, BIT0=1
       bData = (bData & 0xF8) | 0x03;
       break;
}
case 4:
{
      //Green LED On
```
} case 5: {

} case 6: {

FWS-7360

#### } default:

break;

break;

//BIT2=1, BIT1=1, BIT0=1 bData = (bData & 0xF8) | 0x07;

//Green LED Blink //BIT2=1, BIT1=0, BIT0=1 bData = (bData & 0xF8) | 0x05;

//Green LED Fast Blink //BIT2=1, BIT1=1, BIT0=0 bData = (bData & 0xF8) | 0x06;

break;

break;

#### }

SmbusWriteByte(CPLD\_SLAVE\_ADDRESS, 0x00, bData); \*\*\*\*\*\*\*\*\*\*\*\*\*\*\*\*\*\*\*\*\*\*\*\*\*\*\*\*\*\*\*\*\*\*\*\*\*\*\*\*\*\*\*\*\*\*\*\*\*\*\*\*\*\*\*\*\*\*\*\*\*\*\*\*\*\*\*\*\*\*\*\*\*\*\*\*\*\*\*\*\*\*\*\*\*\*\*\*

*Appendix C – Standard LAN Bypass Platform Setting 81*

### C.2 LAN Bypass

### C.2.1 Introduction

The FWS-7360 provides a LAN Bypass kit and allows uninterrupted network traffic even if a single in-line appliance is shut down or hangs.

#### C.2.2 LAN Bypass Configuration

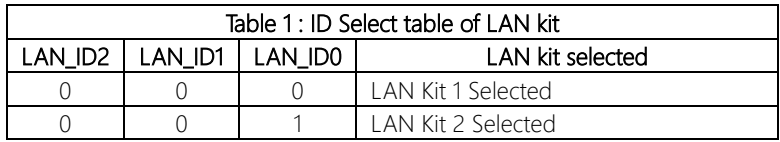

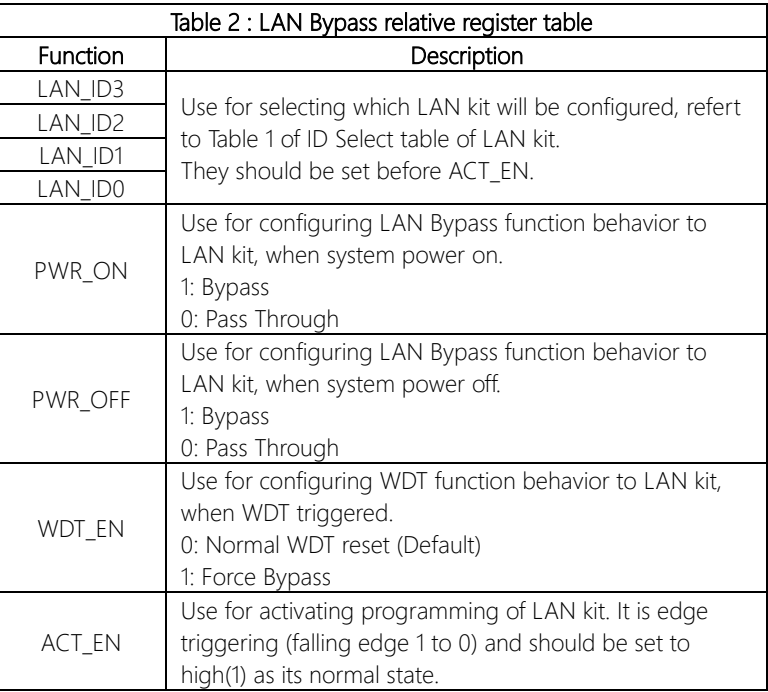

FWS-7360

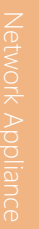

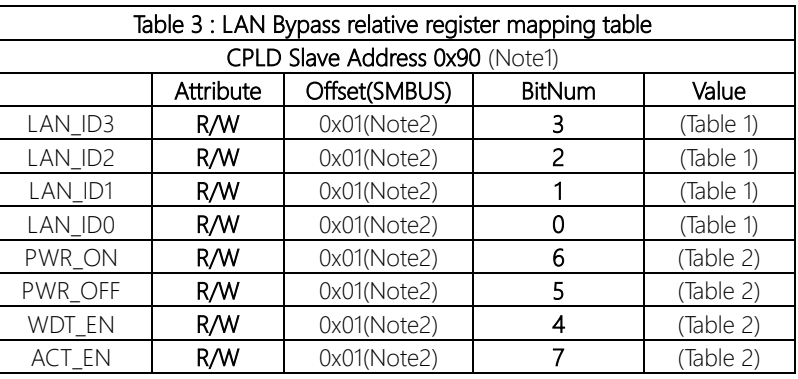

\*\*\*\*\*\*\*\*\*\*\*\*\*\*\*\*\*\*\*\*\*\*\*\*\*\*\*\*\*\*\*\*\*\*\*\*\*\*\*\*\*\*\*\*\*\*\*\*\*\*\*\*\*\*\*\*\*\*\*\*\*\*\*\*\*\*\*\*\*\*\*\*\*\*\*\*\*\*\*\*\*\*\*\*

#### C.2.3 Sample Code

```
****************************************************************************************
#define Byte CPLD_SLAVE_ADDRESS //This parameter is represented from Note1
#define Byte OFFSET //This parameter is represented from Note2
****************************************************************************************
// Select Lan Pair
BYTE bLanSel = LAN_PAIR;
BYTE bData = SmbusReadByte(CPLD_SLAVE_ADDRESS, OFFSET);
// Set Reg01h bit3
if(bLanSel & 0x08)
      bData = bData | 0x08;else
      bData = bData & 0xF7;
// Set Reg01h bit2
if(bLanSel & 0x04)
      bData = bData | 0x04;else
      bData = bData & 0xFB;
// Set Reg01h bit1
if(bLanSel & 0x02)
      bData = bData | 0x02;else
      bData = bData & 0xFD;
// Set Reg01h bit0
if(bLanSel & 0x01)
      bData = bData | 0x01;else
      bData = bData & 0xFE;
// Power On Action (Reg01h bit6)
if(SET_PASS_THROUGH) // Pass Through
      bData = bData & 0xBF;
else // Bypass
      bData = bData | 0x40;// Power Off Action (Reg01h bit5)
if(SET_PASS_THROUGH) // Pass Through
      bData = bData & 0xDF;
```
else // Bypass

 $bData = bData | 0x20;$ 

// WDT Action (Reg01h bit4) if(SET\_WDT\_RESET)// Reset bData = bData & 0xEF; else // Bypass  $bData = bData | 0x10;$ 

SmbusWriteByte(CPLD\_SLAVE\_ADDRESS, OFFSET, bData);

// Apply Settings (Reg01h bit7) bData = SmbusReadByte(CPLD\_SLAVE\_ADDRESS, OFFSET); SmbusWriteByte(CPLD\_SLAVE\_ADDRESS, OFFSET, bData & 0x7F); Sleep(500); bData = SmbusReadByte(CPLD\_SLAVE\_ADDRESS, OFFSET); SmbusWriteByte(CPLD\_SLAVE\_ADDRESS, OFFSET, bData | 0x80); \*\*\*\*\*\*\*\*\*\*\*\*\*\*\*\*\*\*\*\*\*\*\*\*\*\*\*\*\*\*\*\*\*\*\*\*\*\*\*\*\*\*\*\*\*\*\*\*\*\*\*\*\*\*\*\*\*\*\*\*\*\*\*\*\*\*\*\*\*\*\*\*\*\*\*\*\*\*\*\*\*\*\*\*

#### C.3 Software Reset button (General Propose Input)

## C.3.1 Introduction

The FWS-7360 provides a general propose input button which gets its status by the AAEON SDK.

#### C.3.2 LAN Bypass Configuration

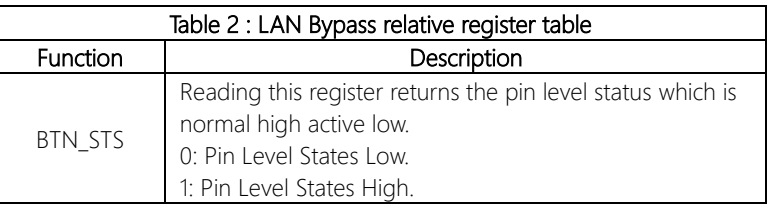

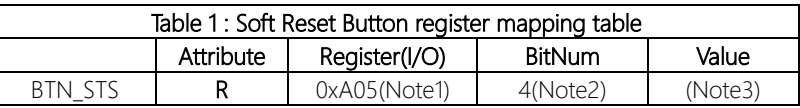

### C.3.3 Sample Code

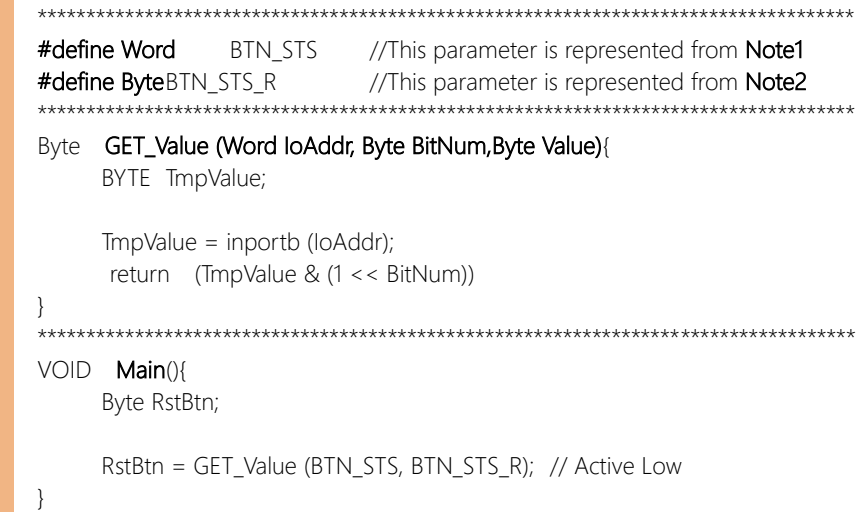

\*\*\*\*\*\*\*\*\*\*\*\*\*\*\*\*\*\*\*\*\*\*\*\*\*\*\*\*\*\*\*\*\*\*\*\*\*\*\*\*\*\*\*\*\*\*\*\*\*\*\*\*\*\*\*\*\*\*\*\*\*\*\*\*\*\*\*\*\*\*\*\*\*\*\*\*\*\*\*\*\*\*\*\*